IBM InfoSphere Information Server Version 11 Release 3

# *Connectivity Guide for IBM InfoSphere Change Data Capture*

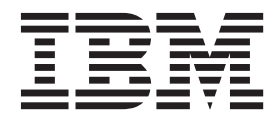

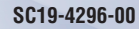

IBM InfoSphere Information Server Version 11 Release 3

# *Connectivity Guide for IBM InfoSphere Change Data Capture*

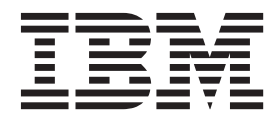

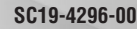

#### **Note**

Before using this information and the product that it supports, read the information in ["Notices and trademarks" on page](#page-66-0) [61.](#page-66-0)

# **Contents**

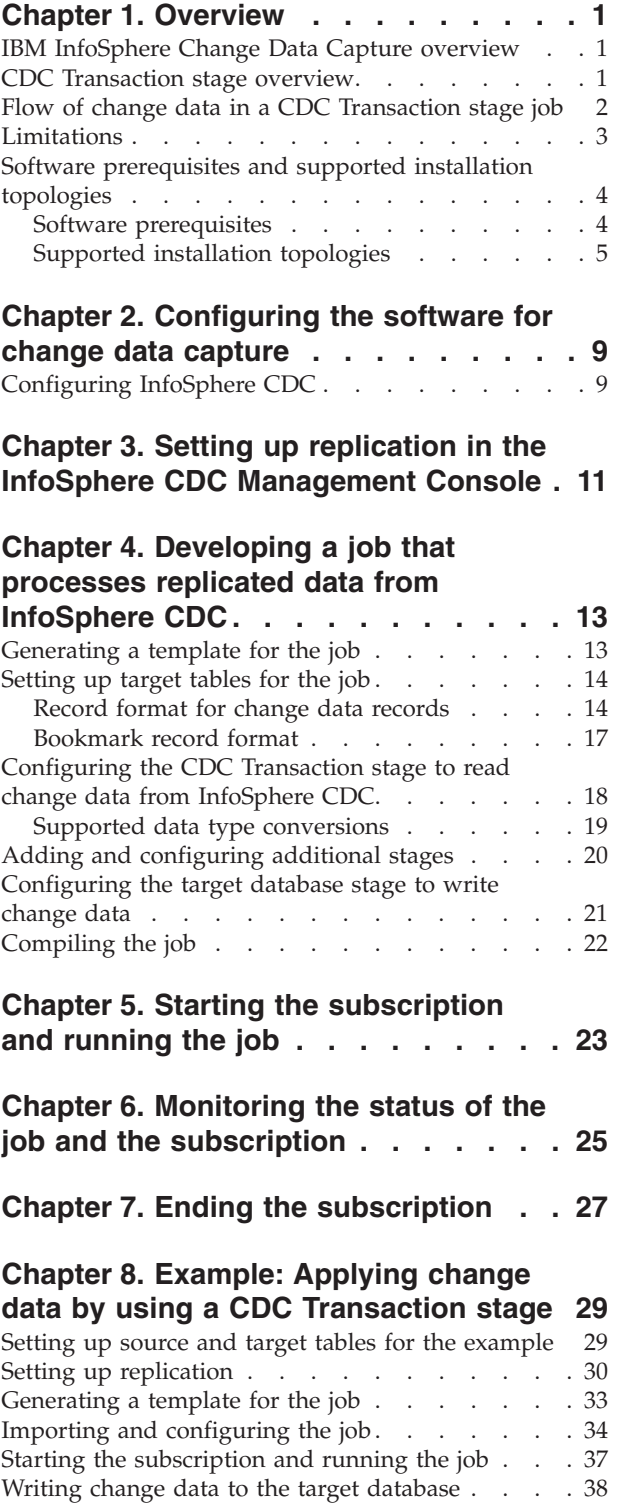

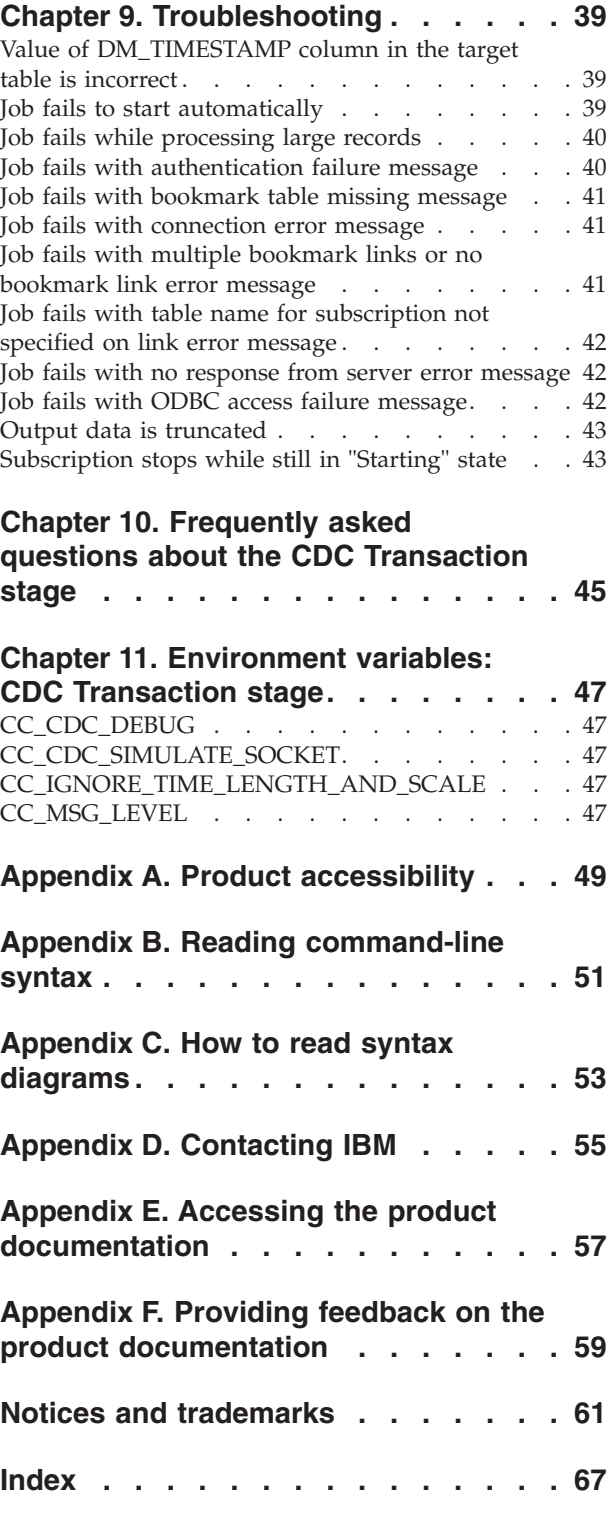

# <span id="page-6-0"></span>**Chapter 1. Overview**

The CDC Transaction stage integrates the replication capabilities that are provided by IBM® InfoSphere® Change Data Capture (InfoSphere CDC) with the ETL capabilities that are provided by IBM InfoSphere DataStage<sup>®</sup>.

You can use these products together to perform real time, continuous replication with guaranteed delivery and transactional integrity in the event of failure.

Before using the CDC Transaction stage, you must first install InfoSphere CDC.

# **IBM InfoSphere Change Data Capture overview**

IBM InfoSphere Change Data Capture (InfoSphere CDC) is a replication solution that captures database changes as they happen and delivers the changes to target databases, message queues, or an ETL solution, such as IBM InfoSphere DataStage.

The unit of replication within InfoSphere CDC is called a subscription. A subscription contains mapping details that specify how data in a source data store is applied to a target data store. A subscription can be scheduled to run at a specific time and stop when the updates to the target data store are complete, or a subscription can be set to run on a continuous basis to apply updates to the target data store as the changes occur. Subscriptions are created, configured, run, and monitored in the IBM InfoSphere Change Data Capture Management Console.

When a subscription runs, InfoSphere CDC captures changes on the source database. InfoSphere CDC delivers the change data to the target, and stores sync point information in a bookmark table in the target database. InfoSphere CDC uses the bookmark information to monitor progress of the InfoSphere DataStage job and determine restart points in the event of a failure. Synchronous updates to the bookmark information ensure that no updates are lost even if InfoSphere DataStage is not able to process all available updates. The bookmark information can also be used to determine the log retention policy for the source database.

InfoSphere CDC supports the following connection methods for writing change data to InfoSphere DataStage:

#### **Direct connect**

Uses TCP/IP as the transport protocol to stream data from InfoSphere CDC to InfoSphere DataStage. When you use this method, you can configure options that cause the job to start automatically when you run the subscription.

#### **Flat File**

Uses a file system to deliver source changes to InfoSphere DataStage.

This documentation describes how to use the direct connect method. For more information about using the flat file method, see the documentation for InfoSphere CDC. The documentation for InfoSphere CDC also contains additional details about using the direct connect method.

# **CDC Transaction stage overview**

You can use the CDC Transaction stage in an IBM InfoSphere DataStage job to read data that is captured by IBM InfoSphere Change Data Capture (InfoSphere CDC) and apply the change data to a target database.

<span id="page-7-0"></span>To use the CDC Transaction stage, you first set up replication in the InfoSphere CDC Management Console, and then use the InfoSphere CDC Management Console to generate a template for the InfoSphere DataStage job. You import the template into InfoSphere DataStage and modify the job, as required.

A basic CDC Transaction stage job includes the following stages and links:

- v A CDC Transaction stage that specifies details about accessing your installation of InfoSphere CDC.
- The following output links from the CDC Transaction stage:
	- An output link for each table in the subscription. These output links transfer change data from InfoSphere CDC to another stage or to a target database. If a subscription contains more than one table, the changes for each table can follow a different path through the job.
	- A bookmark link that transfers bookmark information to a bookmark table in the target database.
- Additional stages, as required, that process the data.
- v A database connector stage that specifies details about the target database.

For example, the following basic job contains a CDC Transaction stage, an output link, a bookmark link, and a DB2 connector stage that defines the details of the target database where the change data is applied:

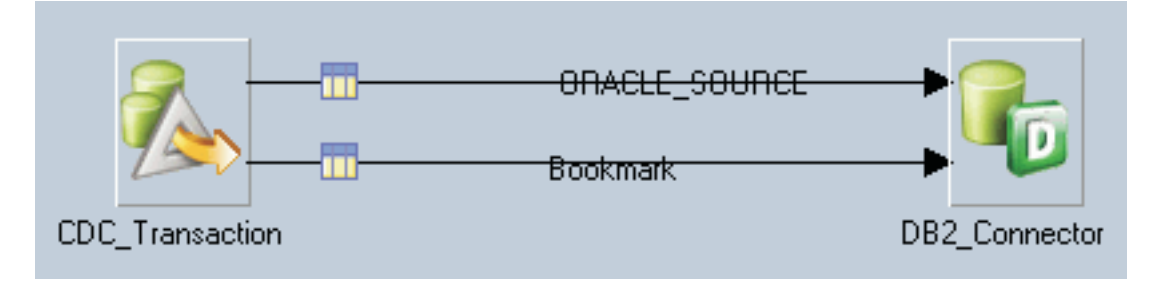

A more complex job might include additional stages that process the data before it is delivered to the target database. For example, you can create jobs that perform the following types of actions:

- Transform change data by using prebuilt stages that are provided by InfoSphere DataStage
- Integrate data by performing lookups
- Apply custom business logic to the change data before delivering the data to a target database

# **Flow of change data in a CDC Transaction stage job**

To understand how the CDC Transaction stage works, you should understand how data flows from the source database to the target database.

The following image shows how data flows when IBM InfoSphere Change Data Capture (InfoSphere CDC) captures changes at a source database and uses IBM InfoSphere DataStage to deliver the change data to a target database.

<span id="page-8-0"></span>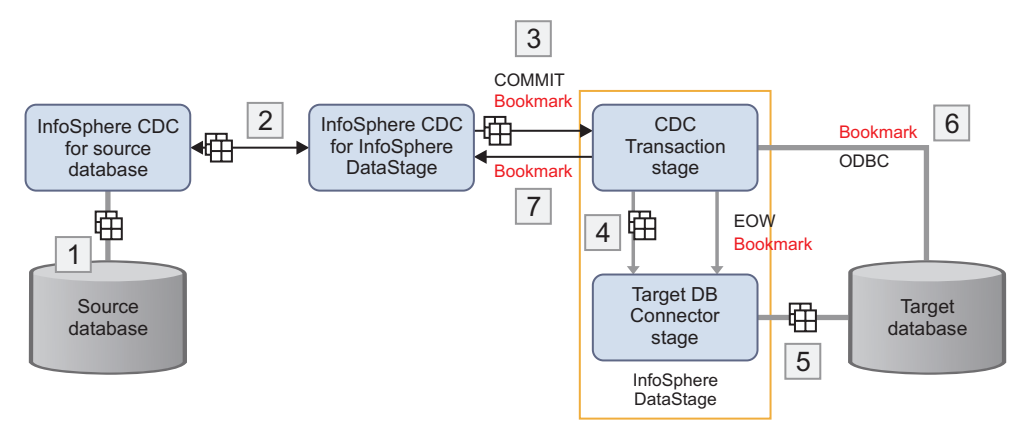

- 1. On the computer where the source database is installed, the InfoSphere CDC service for the database monitors and captures the change.
- 2. InfoSphere CDC transfers the change data according to the replication definition.
- 3. The InfoSphere CDC for InfoSphere DataStage server sends data to the CDC Transaction stage through a TCP/IP session that is created when replication begins. Periodically, the InfoSphere CDC for InfoSphere DataStage server also sends a COMMIT message (along with bookmark information) to mark the transaction boundary in the captured log.
- 4. In the InfoSphere DataStage job, the data flows over links from the CDC Transaction stage to the target database connector stage. The bookmark information is sent over a bookmark link. For each COMMIT message sent by the InfoSphere CDC for InfoSphere DataStage server, the CDC Transaction stage creates end-of-wave (EOW) markers that are sent on all output links to the target database connector stage.
- 5. The target database connector stage connects to the target database and sends data over the session. When the target database connector stage receives an end-of-wave marker on all input links, it writes bookmark information to a bookmark table and then commits the transaction to the target database.
- 6. Periodically, the InfoSphere CDC for InfoSphere DataStage server requests bookmark information from a bookmark table on the target database. In response to the request, the CDC Transaction stage fetches the bookmark information through ODBC and returns it to the InfoSphere CDC for InfoSphere DataStage server.
- 7. The InfoSphere CDC for InfoSphere DataStage server receives the bookmark information, which is used for the following purposes:
	- v To determine the starting point in the transaction log where changes are read when replication begins. (The starting point in the transaction log is the ending point from the previous replication, if the replication ended successfully.)
	- v To determine if the existing transaction log can be cleaned up.

The bookmark is committed synchronously with the data, so even if the job fails, the bookmark information and the written data are consistent. If the job fails, replication begins at the point that is indicated by the bookmark, and there is no loss of data.

# **Limitations**

Some limitations apply when you use the CDC Transactions stage to read change data from IBM InfoSphere Change Data Capture (InfoSphere CDC) and apply the change data to a target database.

# **LOB data type truncation**

Large object (LOB) data is supported, but there is a maximum LOB size above which the content is truncated. You configure LOB truncation size in the InfoSphere DataStage Properties window of the IBM InfoSphere Change Data Capture Management Console when you configure the subscription.

<span id="page-9-0"></span>Define a truncation size for LOB data that ensures that the total length of the output record does not exceed the size of the transport block that can pass between the stages of an IBM InfoSphere DataStage job. The size of the transport block is specified by the APT\_DEFAULT\_TRANSPORT\_BLOCK\_SIZE environment variable. By default, the value of this environment variable is 128 KB. You can increase the size of the transport block. However, increasing this size affects all links and might increase overall memory and disk usage.

For more information about specifying the LOB truncation size, see the InfoSphere CDC documentation.

# **Transactional integrity**

If either of the following statements is true, the overall transactional integrity of the job is not guaranteed:

- v Reject links are used on the target database connector stage of the job.
- The job does not process the data sequentially.

# **Encryption of sensitive data**

Other than connection keys, data transferred between InfoSphere CDC and the CDC Transaction stage is unencrypted. SSL connections are not supported. To provide additional data security, use VPN or SSH tunneling.

# **Instance recreation**

After creating an instance of InfoSphere CDC for InfoSphere DataStage, you cannot delete and recreate the instance without making subscriptions that use the instance unusable. By deleting the instance, you destroy the relationship between and source and target configuration for the subscription. If you destroy this relationship, you must delete the subscription and start again.

# **DDL awareness**

Some versions of InfoSphere CDC do not support DDL awareness. Therefore, if a source table is dropped during replication, no error occurs for some InfoSphere CDC sources. The subscription and corresponding CDC Transaction stage job might continue to run even though the source table no longer exists.

# **Software prerequisites and supported installation topologies**

Before using the CDC Transaction stage in an IBM InfoSphere DataStage job, you must install and configure the prerequisite IBM InfoSphere Change Data Capture (InfoSphere CDC) software. When you plan your installation, make sure that you use a supported installation topology.

# **Software prerequisites**

You must install and configure the required IBM InfoSphere Change Data Capture (InfoSphere CDC) components.

For a list of supported software versions, see [www.ibm.com/support/docview.wss?uid=swg27020317.](http://www.ibm.com/support/docview.wss?uid=swg27020317)

**IBM InfoSphere Change Data Capture Access Server**

<span id="page-9-1"></span>Controls all non-command line access to the replication environment.

#### **IBM InfoSphere Change Data Capture Management Console**

Provides a user interface for configuring and monitoring replication.

#### **IBM InfoSphere Change Data Capture for the source database**

Monitors source tables for changes and sends change data to the replication engine.

InfoSphere CDC provides components that are compatible with each supported database. You install the InfoSphere CDC component that is compatible with the source database that you have <span id="page-10-0"></span>installed. For example, if you are using IBM DB2® Database for Linux, UNIX, and Windows as the source database, you install InfoSphere CDC for DB2 for Linux, UNIX, and Windows.

The log retention policy for the source database must be set to retain logs.

#### **IBM InfoSphere Change Data Capture for IBM InfoSphere DataStage**

Processes changes delivered from InfoSphere CDC that can be used by InfoSphere DataStage jobs.

If you plan to use the auto-start feature to start InfoSphere DataStage jobs automatically, install IBM InfoSphere Information Server before you install InfoSphere CDC. Installing the software components in this order ensures that the InfoSphere CDC for InfoSphere DataStage server has access to the **dsjob** command during installation.

For more information about installing InfoSphere CDC, see the InfoSphere CDC documentation.

# **Supported installation topologies**

You can install InfoSphere CDC components on the same computer, or you can design a topology that includes several different computers. The term computers refers to separate physical servers, logical partition (LPARs), or virtual machines.

Figure 1 illustrates a topology with components that are installed as separately as possible on different computers. In this topology, InfoSphere CDC for InfoSphere DataStage is not installed on the same computer as InfoSphere DataStage. Although this topology illustrates what is possible, it has limitations because the auto-start feature is unavailable, and InfoSphere DataStage jobs must be started manually.

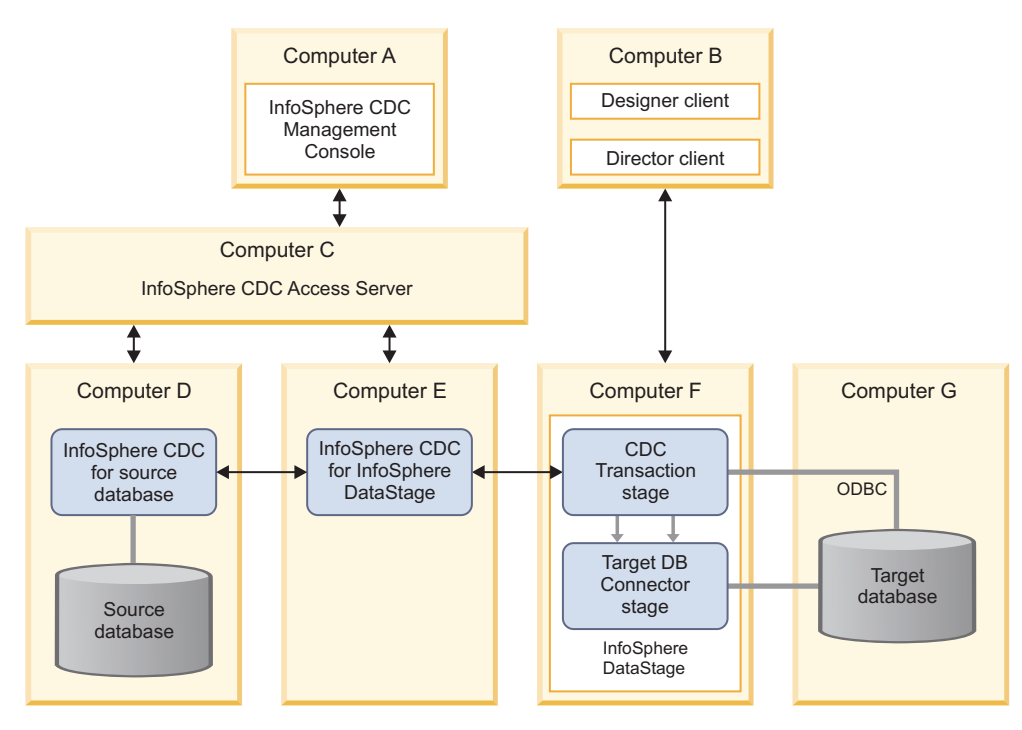

*Figure 1. Topology with separate components installed on many different computers*

In Figure 1, the components are installed on the following computers. Unless otherwise noted, solid black arrows in the diagram represent TCP/IP connections. Solid gray lines represent database connections. Solid gray arrows represent InfoSphere DataStage links.

#### **Computer A**

InfoSphere CDC Management Console

#### **Computer B**

InfoSphere DataStage and QualityStage® Designer client

InfoSphere DataStage and QualityStage Director client

#### **Computer C**

InfoSphere CDC Access Server

#### **Computer D**

InfoSphere CDC for the source database

Source database

#### **Computer E**

InfoSphere CDC for InfoSphere DataStage

#### **Computer F**

InfoSphere DataStage

#### **Computer G**

Target database

Figure 2 illustrates a topology with components that are installed on shared computers. The auto-start feature is available, and the coexistence of client components on the same computer simplifies subscription and job monitoring.

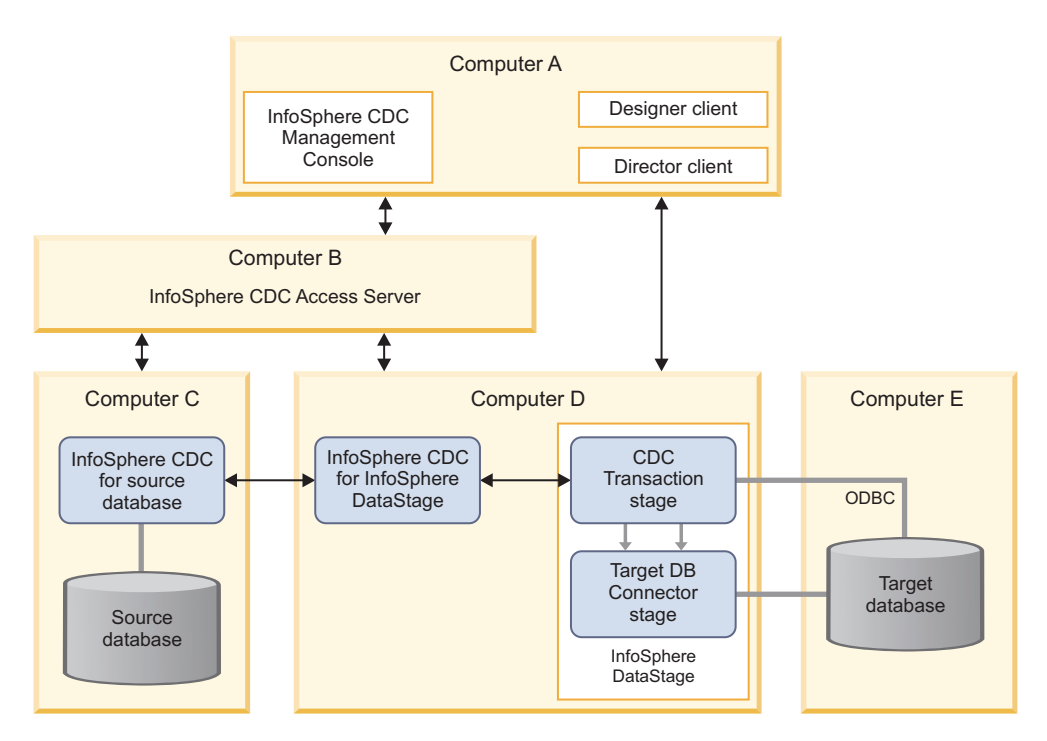

*Figure 2. Topology with components installed on shared computers*

In Figure 2, the components are installed on the following computers. Unless otherwise noted, solid black arrows in the diagram represent TCP/IP connections. Solid gray lines represent database connections. Solid gray arrows represent InfoSphere DataStage links.

#### **Computer A**

InfoSphere CDC Management Console InfoSphere DataStage and QualityStage Designer client InfoSphere DataStage and QualityStage Director client

#### **Computer B**

InfoSphere CDC Access Server

#### **Computer C**

InfoSphere CDC for the source database

Source database

#### **Computer D**

InfoSphere CDC for InfoSphere DataStage

InfoSphere DataStage

# **Computer E**

Target database

If required, you can install all the software on a single computer.

# <span id="page-14-0"></span>**Chapter 2. Configuring the software for change data capture**

After installing InfoSphere CDC, you configure the software for change data capture before developing a job that uses the CDC Transaction stage.

# <span id="page-14-1"></span>**Configuring InfoSphere CDC**

After installing InfoSphere CDC, the installation program starts a configuration tool. You use the configuration tool to add and configure InfoSphere CDC instances for your environment. You must configure InfoSphere CDC for the source database and for the target (InfoSphere DataStage) before you can start replication.

# **Before you begin**

Install InfoSphere CDC. For more information, see the InfoSphere CDC documentation.

# **About this task**

This procedure describes the general steps that you must perform to configure InfoSphere CDC to work with the CDC Transaction stage. For more information about configuring InfoSphere CDC, see the InfoSphere CDC documentation that describes how to add and configure new instances.

**Tip:** If you plan to configure your job to start automatically when the subscription starts, ensure that the PATH environment variable contains the path to the dsjob executable file before you add the new CDC instances.

# **Procedure**

- 1. Configure InfoSphere CDC for the source database. For example, if you are using IBM DB2 Database for Linux, UNIX, and Windows as a source database, you configure InfoSphere CDC for DB2 for Linux, UNIX, and Windows.
	- a. On the computer where InfoSphere CDC for the source database is installed, start the InfoSphere CDC configuration tool (if it is not already running).
	- b. Add a new instance of InfoSphere CDC.
	- c. Specify configuration details about the instance, including the following settings:
		- v For the **Server Port**, specify the port number that other servers will use to communicate with this instance of InfoSphere CDC for the source database. Write down the port number that you specify. You provide this port number when you specify access parameters for this data store in the Access Manager perspective in InfoSphere CDC Management Console.
		- v Specify connection details for the database that contains the tables that you want to replicate.
	- d. Start the instance.
- 2. Configure InfoSphere CDC for InfoSphere DataStage.
	- a. On the computer where InfoSphere CDC for InfoSphere DataStage is installed, start the InfoSphere CDC configuration tool (if it is not already running).
	- b. Add a new instance of InfoSphere CDC.

**Important:** After creating this instance, you cannot delete and recreate it without making subscriptions that use the instance unusable.

- c. Specify configuration details about the instance, including the following settings:
	- v For the **Server Port**, specify the port number that other servers will use to communicate with this instance of InfoSphere CDC for InfoSphere DataStage. Write down the port number that

you specify. You provide this port number when you specify access parameters for InfoSphere DataStage in the Access Manager perspective in InfoSphere CDC Management Console.

v Specify a password for the user named tsuser. Write down the password that you specify. You provide the tsuser ID and password when you specify connection parameters for InfoSphere DataStage in the Access Manager perspective in the InfoSphere CDC Management Console.

#### **What to do next**

After configuring InfoSphere CDC, you set up a new ODBC data source name (DSN) on the computer where InfoSphere DataStage is installed. For more information, see the topic about configuring access to ODBC data sources. The CDC Transaction stage uses ODBC to return bookmark information from the target database. You specify the ODBC DSN as a stage property when you configure the InfoSphere DataStage job.

# <span id="page-16-1"></span><span id="page-16-0"></span>**Chapter 3. Setting up replication in the InfoSphere CDC Management Console**

You set up replication in the InfoSphere CDC Management Console to define how change data is captured and sent to the target. To set up replication, you add data stores for the source and target, add a new subscription, and map one or more tables to the target system.

# **Before you begin**

[Configure InfoSphere CDC Management Console.](#page-14-1)

# **About this task**

This procedure describes the general steps that you must perform to set up replication in the InfoSphere CDC Management Console. For more information about setting up replication, see the InfoSphere CDC documentation. (When searching for information about adding data stores, note that the InfoSphere CDC documentation spells data store as one word, datastore.)

# **Procedure**

- 1. Log on to the InfoSphere CDC Management Console. Enter the connection information that you specified for InfoSphere CDC Access Server during the installation.
- 2. In the Access Manager perspective, add data stores for the source and the target.
	- a. In the **Datastore Management** tab, add a data store for the source database. Specify details about the data store, including the following settings:
		- v For the server name, enter the host name of the computer where you installed InfoSphere CDC for the source database.
		- v For the port number, enter the number that you specified when you configured InfoSphere CDC for the source database.
	- b. Add a data store for the target, InfoSphere DataStage. Specify details about the target, including the following settings:
		- v For the server name, enter the host name of the computer where you installed InfoSphere CDC for InfoSphere DataStage.
		- v For the port number, enter the number that you specified when you configured InfoSphere CDC for InfoSphere DataStage.
		- v For the connection parameters, specify the credentials for tsuser, the user that you created when you configured InfoSphere CDC for InfoSphere DataStage.
	- c. Optional: In the **User Management** tab, add a new user. You can add a new user or use an existing one.
	- d. In the **Connection Management** tab, assign a user to each data store.
- 3. In the Configuration perspective of the InfoSphere CDC Management Console, add a new subscription. A subscription contains mapping details that specify how data in a source data store is applied to a target data store.
	- a. For the source, select the data store that contains the tables that you want to replicate.
	- b. For the target, select the data store that you created for InfoSphere DataStage.
- 4. In the Configuration perspective of the InfoSphere CDC Management Console, use the Map Tables wizard to map one or more tables to the target, InfoSphere DataStage. When you run the wizard, make sure that you select the following options.
	- a. In the Select Map Typing page, select **InfoSphere DataStage**.
- b. In the Select InfoSphere DataStage Connection Method page, select **Direct Connect**.
- c. In the Select Source Tables page, select the tables that you want to replicate.
- d. In the InfoSphere DataStage Direct Connect page, select the type of record format to use for the change data.

#### **Single Record**

Both the "before image" (the record before the update) and the "after image" (the record after the update) are sent in a single record.

#### **Multiple Records**

The "before image" and the "after image" are sent in separate records.

After you have mapped a table to a target, the table is no longer available for another mapping within the same subscription.

- 5. In the Configuration perspective of the InfoSphere CDC Management Console, specify InfoSphere DataStage properties.
	- a. In the **Subscriptions** tab, right-click the subscription, and select **InfoSphere DataStage** > **InfoSphere DataStage Properties**. The subscription must be open for editing when you define these properties, or your changes are not saved.
	- b. In the Direct Connect area, specify the project name, job name, and connection key for the InfoSphere DataStage job. The connection key ensures that only the job with the correct connection key information is used by InfoSphere DataStage when receiving change data from InfoSphere CDC. You specify this connection key as a stage property when you configure the InfoSphere DataStage job.
	- c. Optional: If you want to configure the job to start automatically when the subscription starts, select **Auto-start InfoSphere DataStage Job**.

**Important:** For the auto-start function to work correctly, InfoSphere CDC must be able to load and execute the **dsjob** command and the dependent shared library. The path to this library must be specified in the library path environment variable on the computer where InfoSphere CDC for InfoSphere DataStage is installed.

On UNIX or Linux, you can view and modify the setting for this environment variable in the dsenv file. After setting this environment variable, source the dsenv file and then start the InfoSphere CDC for InfoSphere DataStage server to set these environment variables for the server. For example, issue one of the following commands to source the dsenv file:

\$ . dsenv

or

\$ source dsenv

Then issue the following command to start the InfoSphere CDC for InfoSphere DataStage server: \$ dmts64 -I <instance name>

The environment variables for the process, dmts64, are set as specified in the dsenv file.

Also, make sure that the process is executed by a user with the user privilege and permission to run the **dsjob** command. A user who is added to the primary group of the DataStage administrator primary group has the user privileges and the permission to the **dsjob** command

# <span id="page-18-0"></span>**Chapter 4. Developing a job that processes replicated data from InfoSphere CDC**

After setting up replication in the InfoSphere CDC Management Console, you generate a template for the InfoSphere DataStage job, import the template into InfoSphere DataStage and QualityStage Designer, and configure the stages of the job.

# **Before you begin**

- Make sure the [prerequisite software](#page-9-1) is installed.
- [Configure the software for change data capture.](#page-14-1)
- [Set up replication](#page-16-1) in the InfoSphere CDC Management Console.

# **About this task**

An InfoSphere DataStage job that processes change data from InfoSphere CDC includes the following stages:

- v A CDC Transaction stage that specifies details about InfoSphere CDC.
- A database connector stage that specifies details about the target database.
- v Zero or more stages that exist between the CDC Transaction stage and the database connector stage. These additional stages process the change data before delivering it to the final database connector stage.

To ensure transactional integrity, all stages in the job must run sequentially. Reject links are not supported.

Perform the following tasks to develop a job that uses a CDC Transaction stage.

# <span id="page-18-1"></span>**Generating a template for the job**

After creating a subscription in the InfoSphere CDC Management Console, you generate a template for the InfoSphere DataStage job. You can use the template as a starting point for the job and insert your own logic, or you can cut and paste parts of the job, such as the CDC Transaction stage, into another job.

# **Before you begin**

[Set up replication](#page-16-1) in InfoSphere CDC Management Console.

#### **Procedure**

- 1. Log on to the InfoSphere CDC Management Console.
- 2. Generate the template for the job:
	- a. In the **Subscriptions** tab of the Configuration perspective, right-click the subscription, and click **InfoSphere DataStage** > **Generate InfoSphere DataStage Job Definition**. This option is available only after the subscription is correctly set up.
	- b. In the dialog box that is displayed, browse to select the location for the .dsx file, and click **Save**.
- 3. Copy the .dsx file to a location that is accessible by the computer where InfoSphere DataStage and QualityStage Designer is installed.

#### **What to do next**

[Set up target tables for the job.](#page-19-1)

# <span id="page-19-1"></span><span id="page-19-0"></span>**Setting up target tables for the job**

Before configuring the InfoSphere DataStage job, you set up tables in the target database to hold the change data and bookmark information. The target database must contain a unique bookmark table for each subscription.

# **Before you begin**

You must be authorized to create tables in the target database.

# **Procedure**

- 1. Connect to the target database.
- 2. Create the target tables for storing the change data records. Use the appropriate format for either single record format or multiple record format. For more information, see "Record format for change data records."

To determine the format of the target tables, also consider the design of the job and the transformations that need to be done between the CDC Transaction stage and the target database connector stage. The change data that is output by the CDC Transaction stage includes the before and after images of the data, along with control columns. The control columns, which have the prefix DM\_, provide additional details about the change data, such as when the change occurred and the type of operation that was performed. You can use these control columns to transform the data in subsequent processing stages, or you can simply drop the columns if they are not needed.

3. Create the bookmark table. Use the appropriate format for bookmark records. For more information, see ["Bookmark record format" on page 17.](#page-22-0)

# **What to do next**

[Configure the CDC Transaction stage.](#page-23-1)

# **Record format for change data records**

InfoSphere CDC delivers change data to the CDC Transaction stage in either a single record format or a multiple record format. You select the type of record format to use when you set up the subscription.

#### **Single record format**

When single record format is specified, both the "before image" (the record before the update) and the "after image" (the record after the update) are passed in a single record.

The following example illustrates the format of the change data that is inserted in the target table when single record format is specified. In this example, the following SQL statements are issued on the source database:

```
INSERT INTO T01 VALUES(1, 'John')
UPDATE T01 SET NAME='Jack' WHERE ID=1
DELETE T01 WHERE ID=1
COMMIT
```
After these statements execute and the job runs, each record in the target table contains the "before image" and "after image" of the data.

*Table 1. Example of change data that has a single record format*

| <b>DM OPERATION TYPE</b> | <b>BEFORE ID</b> | <b>BEFORE NAME</b> | ΙD | <b>NAME</b> |
|--------------------------|------------------|--------------------|----|-------------|
| 1T                       |                  |                    |    | 'John'      |
|                          |                  | 'Iohn              |    | 'Jack       |
|                          |                  | 'Iack              |    |             |

In this example, the table contains a record for each operation that was performed. The DM\_OPERATION\_TYPE column indicates the type of operation that was performed on the source table. The BEFORE\_ID and BEFORE\_NAME columns contain the data before the change, and the ID and NAME columns contain the data after the change.

#### **Multiple record format**

When multiple record format is specified, the "before image" and "after image" are passed in separate records.

The following example illustrates the data that is inserted in the target table when multiple record format is specified. In this example, the following SQL statements are issued on the source database:

```
INSERT INTO T01 VALUES(1, 'John')
UPDATE T01 SET NAME='Jack' WHERE ID=1
DELETE T01 WHERE ID=1
COMMIT
```
After these statements execute and the job runs, the target table contains separate records for the "before image" and "after image" of the data.

*Table 2. Example of change data that has a multiple record format*

| DM_OPERATION_TYPE | ΙD | <b>NAME</b> |
|-------------------|----|-------------|
| 1T1               |    | 'John'      |
| 'B'               |    | 'John'      |
| 'A                |    | 'Jack'      |
| 'D                |    | 'Jack'      |

In this example, the table contains one record for the INSERT operation that was performed, two records for the UPDATE operation, and one record for the DELETE operation. The DM\_OPERATION\_TYPE column indicates the type of operation that was performed on the source table. If the operation was an update, the DM\_OPERATION\_TYPE column contains either 'B' to indicate that the record contains the "before image" or 'A' to indicate that the record contains the "after image."

# **Column definition for change data records**

Change data records include the following columns. The SQL types in this table are InfoSphere DataStage data types. The compatible native data types on the target database might differ depending on the target stage type or target database version. For example, some databases use the datetime data type to store data that InfoSphere DataStage stores in the Timestamp field. For more information, see the documentation for the target stage or the target database.

| Column name                     | <b>Key</b>     | SQL type                        | Length                          | <b>Nullable</b> |
|---------------------------------|----------------|---------------------------------|---------------------------------|-----------------|
| <b>DM_SORTKEY</b>               | Yes            | Numeric                         | 20                              | Yes             |
| DM OPERATION TYPE               | Yes            | Char                            |                                 | Yes             |
| <b>DM TIMESTAMP</b>             | $\overline{N}$ | Timestamp                       | Not applicable                  | Yes             |
| DM TXID                         | $\rm No$       | Numeric                         | 24                              | Yes             |
| DM USER                         | $\rm No$       | NVarChar                        | 30                              | Yes             |
| BEFORE COL NAME <sup>1, 2</sup> |                | Derived from<br>source database | Derived from<br>source database | Yes             |
| COL_NAME <sup>2</sup>           |                | Derived from<br>source database | Derived from<br>source database | Yes             |

*Table 3. Column definition for change data records*

*Table 3. Column definition for change data records (continued)*

| Column name |                                                                                                    | Key | SQL type | Length | <b>Nullable</b> |  |
|-------------|----------------------------------------------------------------------------------------------------|-----|----------|--------|-----------------|--|
|             | Table notes:                                                                                                    |     |          |        |                 |  |
|             | 1. This column is used only with the single record format. Omit this column definition for multiple record format.                                                                                                    |     |          |        |                 |  |
|             | 2. COL_NAME is the name of the column in the source table. The change data record includes a column with this<br>name for each column in the source table. For example, if the source table contains two columns, DEPT and<br>DEPTNO, the change data record for single record format includes the following columns: |     |          |        |                 |  |
|             | • BEFORE DEPT                                                                                                    |     |          |        |                 |  |
|             | • BEFORE_DEPTNO                                                                                                    |     |          |        |                 |  |
|             | $\cdot$ DEPT                                                                                                    |     |          |        |                 |  |
|             | $\cdot$ DEPTNO                                                                                                    |     |          |        |                 |  |

The record format includes the following columns:

#### **DM\_SORTKEY**

Contains an unsigned 64 bit integer, starting at 1, that is incremented for each output row. When multiple record format is specified, the value of this column is the same for both the "before image" and "after image." The CDC Transaction stage has its own counter and counts from 1 at every job run. When the value of this column reaches the maximum value for an unsigned, 64 bit integer, a warning is raised in the job log, and the value is set to 0.

#### **DM\_OPERATION\_TYPE**

Contains a single character that indicates the type of operation:

- **I** Insert
- **D** Delete
- **U** Update (in single record format)
- **A** "After image" of an update (in multiple record format)
- **B** "Before image" of an update (in multiple record format)

#### **DM\_TIMESTAMP**

Contains the date and time of when the change was made on the source table. This column contains the value from the &TIMSTAMP (Record Modification Time) journal control field. By default, the value of DM\_TIMESTAMP is changed to UTC timezone before the InfoSphere CDC for InfoSphere DataStage server passes the value to the target table. You can change this behavior by adding a system parameter to the InfoSphere CDC for InfoSphere DataStage data store. The system parameter must have the parameter name ds\_output\_timestamp\_utc and the value false. For more information about adding a system parameter to a data store, see the InfoSphere CDC documentation.

#### **DM\_TXID**

Contains the transaction ID of the transaction with the update. This column contains the value from the &CCID (Commit Cycle ID) journal control field.

#### **DM\_USER**

Contains the user ID that changed the source table. This column contains the value from the &USER (Record Modification User) journal control field.

#### **BEFORE\_***COL\_NAME*

For single record format, contains the "before image" of the data. If the value of DM\_OPERATION\_TYPE is I (for Insert), this column contains NULL.

#### *COL\_NAME*

For single record format, contains the "after image" of the data. If the value of DM\_OPERATION\_TYPE is D (for Delete), this column contains NULL.

<span id="page-22-0"></span>For multiple record format, contains the "before image" or "after image" of the data. The value of the DM\_OPERATION\_TYPE column indicates whether this column contains the "before image" or "after image."

For more information about journal control fields, see the InfoSphere CDC documentation.

# **Bookmark record format**

The bookmark table in the target database stores sync point information. InfoSphere CDC uses the bookmark information to monitor progress of the InfoSphere DataStage job and determine restart points in the event of a failure. The target database must contain a unique bookmark table for each subscription.

The bookmark table consists of two columns: An ID that is used to uniquely identify the record, and the bookmark block.

*Table 4. Column definition for bookmark record*

| Column name        | <b>Kev</b> | SQL type | Length         | Nullable |
|--------------------|------------|----------|----------------|----------|
| <b>DM KEY</b>      | Yes        | Smallint | Not applicable | No       |
| <b>DM BOOKMARK</b> | No         | VarChar  | 1024           | No       |

The record format includes the following columns:

#### **DM\_KEY**

An ID that uniquely identifies the bookmark block.

#### **DM\_BOOKMARK**

A variable-length string with a maximum length of 1024 bytes. When the bookmark data is longer than 1024 bytes, the CDC Transaction stage splits the data into 1024 byte blocks. The blocks are ordered by the DM\_KEY, which begins at 1. An end of bookmark record is inserted at the end of all the blocks.

# **Example**

The following example demonstrates the contents of a bookmark record.

```
DM_KEY DM_BOOKMARK
------ ---------------------------------------------------------------------
1 MIRROR;JOURNAL;000301000000000F646694000000000F646694000000000F646694
2
```
The following example demonstrates the contents of a bookmark record when the bookmark is split into more than one block:

```
DM_KEY DM_BOOKMARK
------- ----------------------------
1 MIRROR;JOURNAL;000000....000 (1024 chars)
2 000000...................000 (1024 chars)
3 000000...............00FF ( 952 chars)
4 (blank to mark the last record)
```
**Important:** The actual format of the DM\_BOOKMARK string varies depending on the data source and other InfoSphere CDC configuration details. The strings that are shown in these examples are used only to demonstrate the format of the bookmark record.

# <span id="page-23-0"></span>**Configuring the CDC Transaction stage to read change data from InfoSphere CDC**

<span id="page-23-1"></span>The CDC Transaction stage specifies details for connecting to and reading change data from InfoSphere CDC. When you generate the template job, some of the stage properties are set to values that are accurate for the subscription. However, you must update the job to specify settings that were not known when the job was generated.

# **Before you begin**

[Generate a template for the job.](#page-18-1)

[Set up target tables for the job.](#page-19-1)

# **Procedure**

- 1. In the Designer client, click **Import** > **DataStage components**, and specify the path to the .dsx file that you generated. Click **OK**.
- 2. Open the job that you imported.
- 3. Configure the CDC Transaction stage.
	- a. On the Job canvas, double-click the CDC Transaction stage.
	- b. Click the **Stage** tab.
	- c. In the **Properties** tab, update the following ODBC properties. These properties are used to retrieve bookmark information.

#### **Bookmark DSN**

Enter the ODBC DSN that you created for bookmark information when you configured the software for change data capture. To select from a list of available DSNs, click the **Bookmark DSN** button.

#### **ODBC user name**

Enter the user name that you specified for the bookmark DSN.

#### **ODBC password**

Enter the password for the ODBC user that you specified for the bookmark DSN.

**Tip:** Click the **Test** link to test the ODBC connection. Clicking this link does not test the connection to the InfoSphere CDC for InfoSphere DataStage server.

The values for other CDC Transaction stage properties are already set based on properties that are specified in the subscription.

- 4. Configure the output links for the CDC Transaction stage. The CDC Transaction stage includes an output link for each table in the subscription. The order of output links is not important.
	- a. Click the **Output** tab, then select an output link.
	- b. In the **Properties** tab, verify that the **Table name** field contains the name of the table that you want to replicate. Typically, you accept the value that is set for this field. If you need to change this value, specify a fully qualified table name.
	- c. In the **Columns** tab, verify that the record format matches the format that you expect.
	- d. Repeat these steps for each output link that represents a table.
- 5. Configure the bookmark output link. A CDC Transaction stage job can have only one bookmark link.
	- a. Click the **Output** tab, then select the bookmark output link.
	- b. In the **Properties** tab, in the **Table name** field, replace the template bookmark name, BOOKMARKTABLE, with the real name of the bookmark table. The target database must contain a unique bookmark table for each subscription. The table name can be specified with or without the schema name. If the table name is not qualified with the schema name, the schema name is

<span id="page-24-0"></span>implicitly determined by the ODBC driver or the target database. For more information about how the table name is implicitly qualified, see the documentation for ODBC or your database.

- c. Optional: In the **Columns** tab, view the record format of the bookmark table.
- 6. Click **OK**, and then save the job.

# **What to do next**

If required, [add and configure additional stages.](#page-25-1) Otherwise, [configure the target database stage.](#page-26-1)

# **Supported data type conversions**

The data types for output links on the CDC Transaction stage are defined when you generate the InfoSphere DataStage job. However, you can change the data types on the output links from the CDC Transaction stage.

**Important:** When the CDC Transaction stage and the InfoSphere CDC for InfoSphere DataStage server communicate, they use the original data type. Be careful when you change to a data type that has a smaller precision. If the InfoSphere CDC for InfoSphere DataStage server sends a value that is out of the valid range for the data type, the job fails.

In the following tables, each row shows the original data type. An  $X$  in a column indicates that the original data type can be changed to the target data type listed in the column header. If the original data type and the target data type do not appear in the same table, then the original data type cannot be changed to the target data type. If you need to perform a data type conversion that is not allowed by the CDC Transaction stage, then perform the conversion in a downstream stage that does support the conversion.

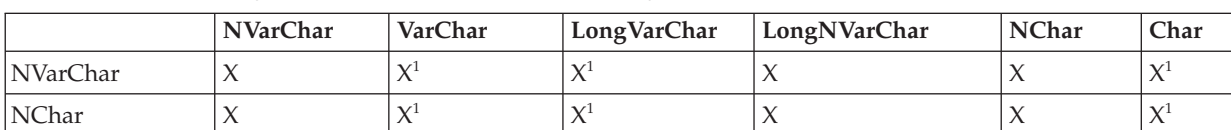

#### *Table 5. Allowed data type conversions for Character data types*

**Table notes:**

1. Character conversion occurs from UTF-16 to the system default Character set.

#### *Table 6. Allowed data type conversions for Decimal data types*

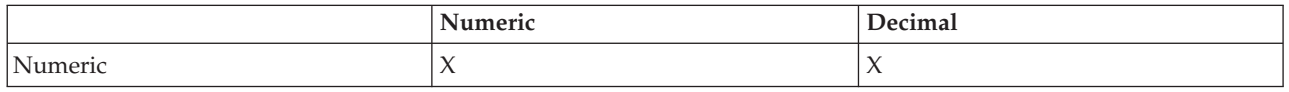

#### *Table 7. Allowed data type conversions for Binary data types*

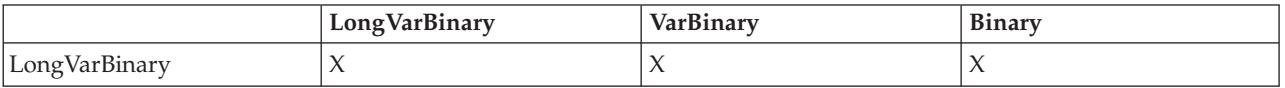

#### *Table 8. Allowed data type conversions for Integer data types*

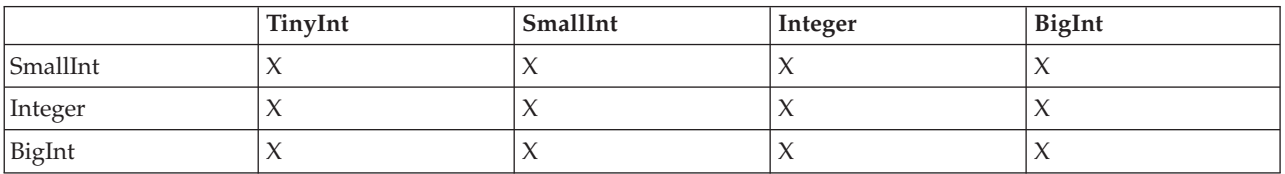

<span id="page-25-0"></span>*Table 9. Allowed data type conversions for Floating point number data types*

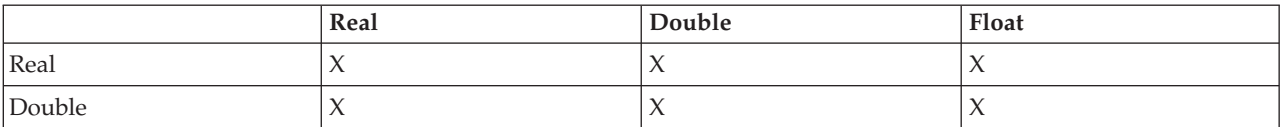

*Table 10. Allowed data type conversions for Date and Time data types*

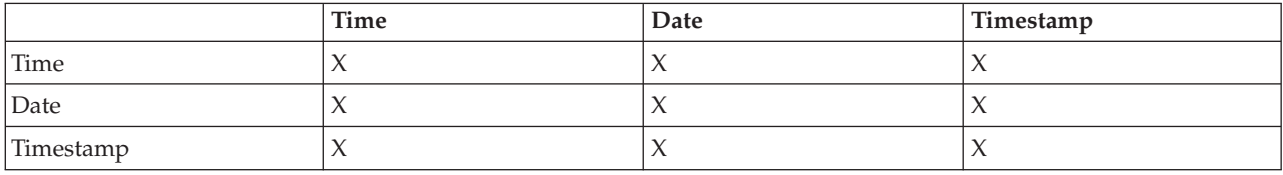

# <span id="page-25-1"></span>**Adding and configuring additional stages**

You can add stages to the job to process the change data before delivering it to the target database connector stage.

# **Before you begin**

[Configure the CDC Transaction stage.](#page-23-1)

# **About this task**

When you add stages to the job, use the following basic guidelines in the overall design of the job:

- v If a subscription contains more than one table, the changes for each table can follow a different path through the job.
- v To ensure transactional integrity, set all stages in the job to run sequentially.
- v You can add stages to the template job. However, the job can contain no more than one CDC Transaction stage and one target database connector stage. If more than one CDC Transaction stage exists, the job fails. If more than one target database stage exists, the stages operate in separate transactions, and no transactional integrity is expected.
- v Each output link from the CDC Transaction stage forms a stream of end-of-wave (EOW) markers to notify the target database connector of the commit timing. The target database connector stage commits the transaction when it receives a set of EOW markers from all the input links.
- You can split the stream by using stages that support multiple output links, such as a Filter stage or a Copy stage. You can then mix those streams at a downstream stage that supports multiple input links, such as a Funnel, Join, or Merge stage. However, do not mix a stream that originated from the CDC Transaction stage with a stream that originated from a different source. For example, some stages, such as source database stages or the Wave Generator stage, also produce EOW markers. In a CDC Transaction stage job, you do not want the EOW markers from those stages to reach the target database connector. If the extra EOW markers reach the target database connector, the transaction fails to commit as expected.
- v Avoid processing data on the bookmark link. The bookmark link is used to pass bookmark information in an internal format. The bookmark link directly connects the CDC Transaction stage to the target database connector. Set the write mode on the bookmark link to "Update then insert" to overwrite the existing bookmark information on the target database connector stage.
- You can use stages that write data to external objects, such as a file or database other than the target database. However, transactional integrity is not expected for the data that is written to those external objects. If the job fails and the subscription restarts, the CDC Transaction stage re-sends the data. Duplicate data will probably be written to the external objects, but not to the target database.

<span id="page-26-0"></span>v As much as possible, design the job so that workloads are equally distributed among output streams. The target stage needs to wait for the incoming data or EOW markers on all the input links. Therefore, processing heavy workloads on one of the change data streams between the CDC Transaction stage and the target stage affects the overall throughput of the job.

#### **Procedure**

- 1. In the Designer client palette area, open the section of the palette that contains the stage that you want to use.
- 2. Select the stage icon, and drag the stage to your open job.
- 3. Select the end of the output link from the CDC Transaction stage and drag it to the new stage.
- 4. Right-click the new stage and draw a link from the new stage to the next stage on the canvas.
- 5. Double-click the new stage, and configure it. In the **Advanced** tab, make sure that you select **Sequential** for the **Execution mode**. For information about configuring the stage, click **Help**.
- 6. Optional: Repeat these steps to add more stages.

#### **What to do next**

[Configure the target database stage.](#page-26-1)

# <span id="page-26-1"></span>**Configuring the target database stage to write change data**

When you generate the template job, it contains a DB2 connector as the target stage. If your target database is not a DB2 database, you can manually edit the job to remove the DB2 connector stage and add any supported connector type.

# **Before you begin**

- [Configure the CDC Transaction stage.](#page-23-1)
- If required, [add and configure additional stages.](#page-25-1)

# **About this task**

This procedure describes how to configure the target database stage. For specific configuration details, see the documentation for the connector that you are using.

# **Procedure**

- 1. Configure the bookmark input link.
	- a. On the Job canvas, double-click the connector stage.
	- b. Click the **Input** tab, then select the bookmark input link in the diagram.
	- c. In the **Properties** tab, in the **Write mode** field, verify that **Update then insert** is selected. When this option is selected, the incoming bookmark overwrites the existing one.
	- d. In the **Table name** field, replace the template bookmark name, BOOKMARKTABLE, with the real name of the bookmark table that you created for the subscription. The target database must contain a unique bookmark table for each subscription. The table name can be specified with or without the schema name. If the table name is not qualified with the schema name, the schema name is implicitly determined by the ODBC driver or the target database. For more information about how the table name is implicitly qualified, see the documentation for ODBC or your database.
	- e. Optional: In the **Columns** tab, view the record format of the bookmark table.
- 2. Configure the input links for the connector stage. The connector stage includes an input link for each table in the subscription.
	- a. Click the **Input** tab, select the input link for a table.
- <span id="page-27-0"></span>b. In the **Properties** tab, in the **Table name** field, specify the fully qualified name of the change data table in the target database.
- c. Specify usage properties for the input link. For more information about specifying these properties, click **Help**.
- d. Optional: In the **Columns** tab, verify that the record format matches the format that you expect.
- e. Repeat these steps for each input link that represents a table.
- f. After configuring all input links, click the **Link Ordering** tab, and specify the order in which you want the links to execute.
- 3. Configure the connector stage.
	- a. Click the **Stage** tab.
	- b. In the **Properties** tab, specify connection details for the target database. For example, specify values for the following types of properties: **Instance**, **Database**, **User name**, and **Password**. For more information about these properties, click the **Help** button.
	- c. Optional: After specifying connection details, click the **Test** link to test the connection.
	- d. In the **Advanced** tab, verify that the value for **Execution mode** is **Sequential**. All stages in the job must run sequentially, or transactional integrity is not guaranteed.

# **What to do next**

After configuring all stages in the job, you [compile the job.](#page-27-1)

# <span id="page-27-1"></span>**Compiling the job**

When you finish designing a job, compile it. Then use the log file to gather information that might help you adjust the job configuration or correct error conditions.

# **Procedure**

- 1. In the Designer client, open the job that you want to compile.
- 2. On the toolbar, click the **Compile** toolbar button (or press F7).
- 3. If the Compilation Status area shows errors, edit the job to resolve the errors. After resolving the errors, click **Re-compile**.

# **What to do next**

[Start the subscription and run the job.](#page-28-1)

# <span id="page-28-1"></span><span id="page-28-0"></span>**Chapter 5. Starting the subscription and running the job**

You start the subscription in the InfoSphere CDC Management Console. If auto-start is selected, starting the subscription automatically starts the InfoSphere DataStage job. If auto-start is not selected, you must start the job manually.

# **Before you begin**

If the subscription has been running recently, verify that the previous InfoSphere DataStage job run has completed and that all data has been processed before starting the subscription. If replication begins before the previous job run has completed, the job might produce errors or fail.

Also verify that the job is compiled and that it is ready to run.

# **Procedure**

- 1. Log on to the InfoSphere CDC Management Console. Specify a user ID that is authorized to run the subscription.
- 2. Open the Monitoring perspective.
- 3. In the **Subscriptions** tab, right-click the name of the subscription, and select one of the following replication methods:

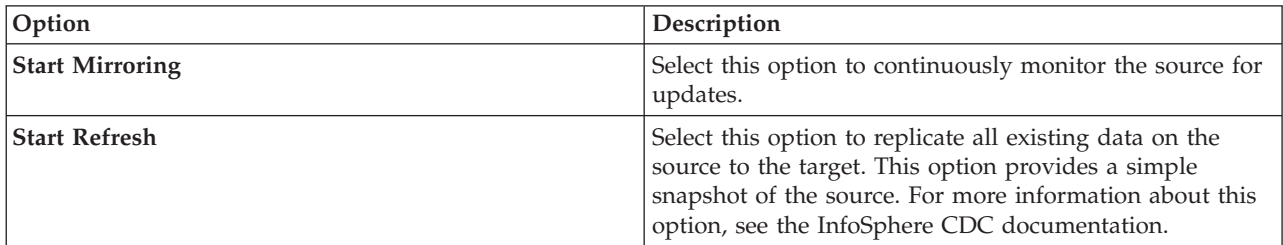

4. Select one of the following options to control how the job runs:

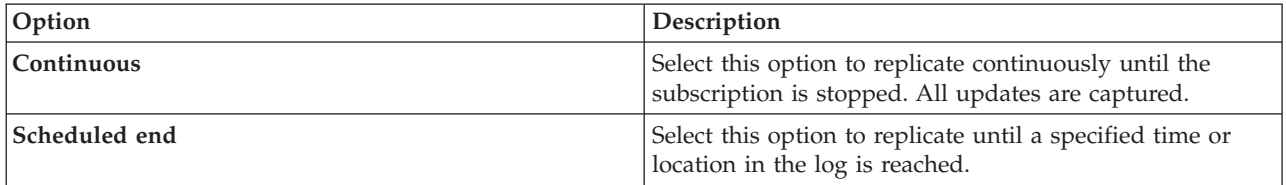

- 5. If the job is not configured to start automatically, start the job. In the IBM InfoSphere DataStage and QualityStage Designer client, open the job, and click **Run**. When the job is running, the links turn blue, and you can see that the row count for the bookmark link increments.
- 6. Optional: After changes are committed to the source database, view the data that is written to the target database. For example, for DB2 connector:
	- a. In the Designer client, open the database connector stage.
	- b. Select an input link that is associated with a table. In the **Properties** tab, click **View Data**. The View Data window shows all change data records that are stored in the target database table. Repeat this step to see data for other tables.

You can also run, schedule, and monitor the job in the InfoSphere DataStage and QualityStage Director client.

# **What to do next**

[Monitor the status of the job and the subscription.](#page-30-1)

# <span id="page-30-1"></span><span id="page-30-0"></span>**Chapter 6. Monitoring the status of the job and the subscription**

You use the InfoSphere CDC Management Console to monitor the status of a subscription, and the InfoSphere DataStage and QualityStage Director client to monitor the status of the job. By using these tools together, you can view statistics about latency and throughput, and identify error and warning conditions.

# **Before you begin**

[Start the subscription and run the job.](#page-28-1)

# **Procedure**

- 1. Monitor the status of the subscription by using the InfoSphere CDC Management Console.
	- a. Log on to the InfoSphere CDC Management Console. Specify a user ID that has Monitor role privileges.
	- b. In the Monitoring perspective, select the **Subscriptions** tab.
	- c. In the **Subscriptions** tab, select the subscription that you want to monitor.
	- d. In the statistics pane, select **Collect Statistics**.
	- e. Click one of the following icons to display the type of information that you want to view:

#### **Overview**

View an overview of statistics about latency, mirroring activity, and current replication events.

#### **Latency**

View the current, high, low, and average values for latency.

#### **Activity**

View the current and high values for bytes per second or operations per second, and the cumulative count of bytes and operations.

#### **Events**

View a list of the events that have occurred over a specific time period. Use this view to see errors and warnings about the subscription.

For more information about monitoring subscriptions, see the InfoSphere CDC documentation.

- 2. Monitor the status of the job in the InfoSphere DataStage and QualityStage Director client.
	- a. Log on to the Director client. If you are already logged on to InfoSphere DataStage and QualityStage Designer, select **Tools** > **Run Director**.
	- b. To view the status of the job, select **View** > **Status**. To view summary information about the job, such as the number of rows updated and performance statistics, right-click the job, and select **Monitor**.
	- c. To view the event log, select **View** > **Log**. Use this view to see errors and warnings about the job. To view details about a specific event, double-click the event in the log.

For more information about monitoring jobs, see the *IBM InfoSphere DataStage and QualityStage Director Client Guide*.

# **What to do next**

When you no longer want to replicate the source data, [end the subscription.](#page-32-1)

# <span id="page-32-1"></span><span id="page-32-0"></span>**Chapter 7. Ending the subscription**

After you start a CDC Transaction stage job, it runs continuously until the subscription ends and the InfoSphere CDC for InfoSphere DataStage server sends a termination message to the CDC Transaction stage. To end the subscription, you specify one of the termination modes in the InfoSphere CDC Management Console.

# **Before you begin**

You must have a user ID that is authorized to end the subscription.

# **About this task**

When you end replication by using the InfoSphere CDC Management Console, the job ends gracefully. However, if a failure occurs that prevents the InfoSphere CDC for InfoSphere DataStage server and the CDC Transaction stage from communicating, there might be a delay before the InfoSphere CDC for InfoSphere DataStage server or InfoSphere DataStage recognizes that a failure has occurred. If the job ends unexpectedly, the InfoSphere CDC for InfoSphere DataStage server uses bookmark information to ensure that no data is lost when the subscription resumes.

# **Procedure**

- 1. Log on to the InfoSphere CDC Management Console.
- 2. In the Monitoring perspective, click the **Subscriptions** tab.
- 3. In the list of subscriptions, right-click the name of the subscription, and select **End Replication**.
- 4. In the End Replication window, select one of the following methods to end replication:

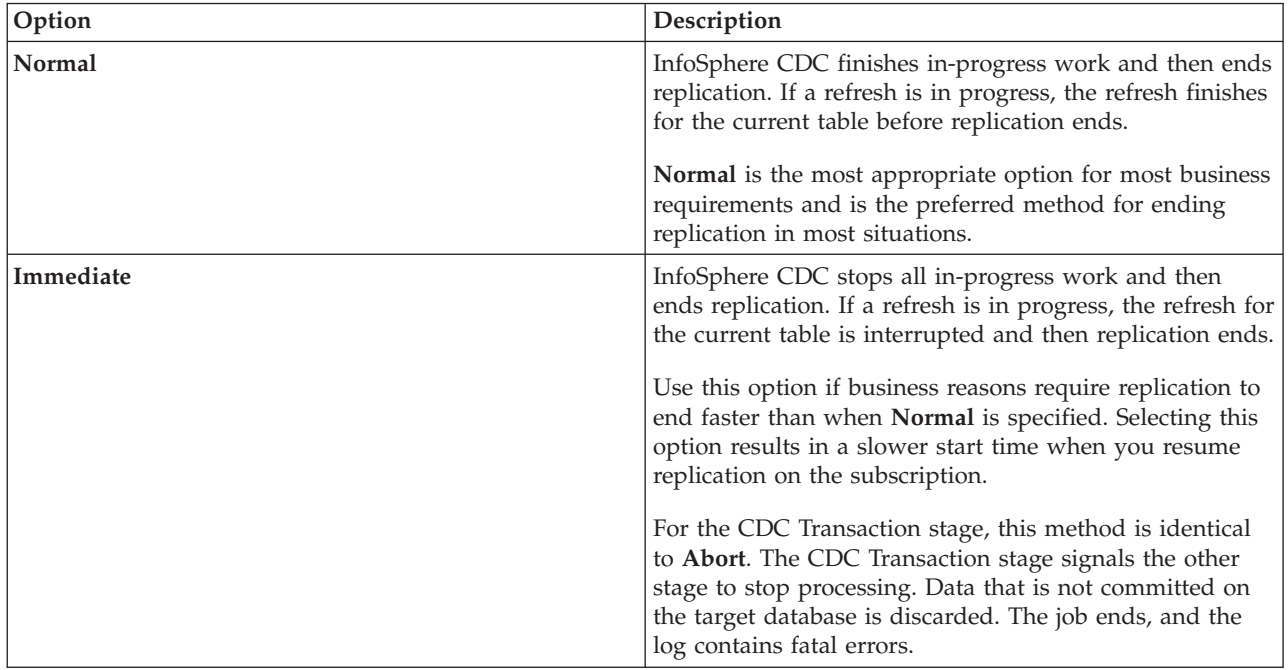

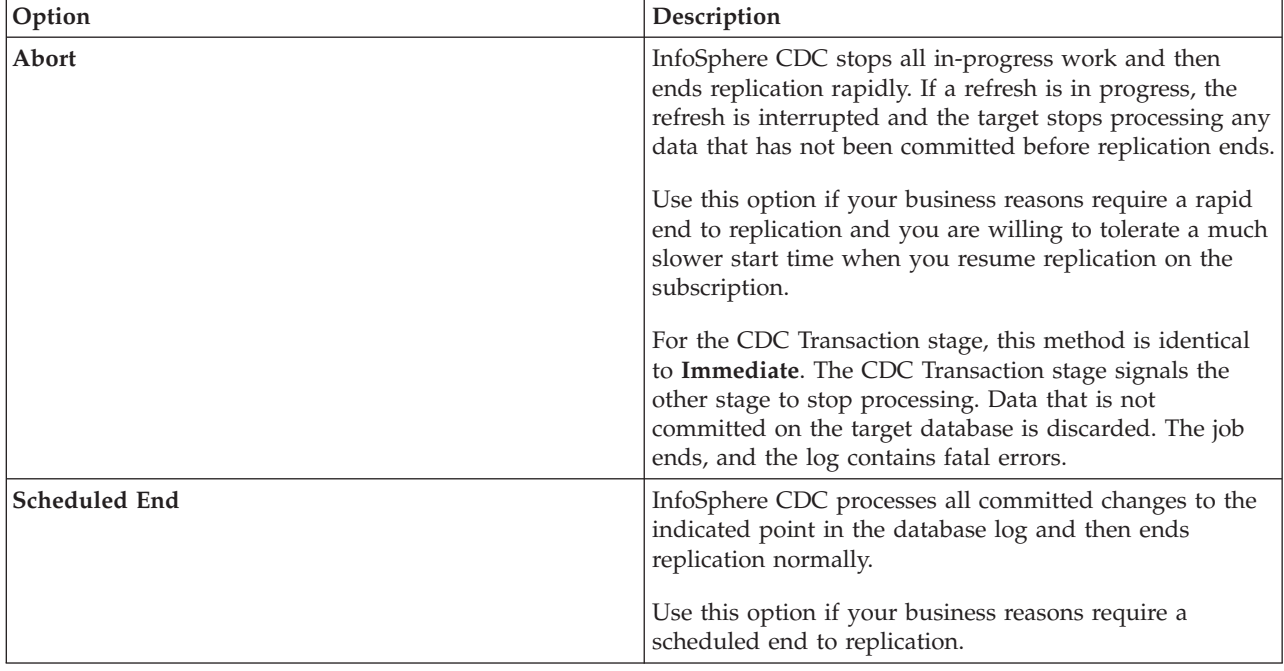

For more information about these options, see the InfoSphere CDC documentation.

5. Click **OK**. In the list of subscriptions, the state changes to Inactive. The InfoSphere CDC for InfoSphere DataStage server sends a termination message to the CDC Transaction stage, and the job stops gracefully.

# <span id="page-34-0"></span>**Chapter 8. Example: Applying change data by using a CDC Transaction stage**

This example demonstrates how to use IBM InfoSphere Change Data Capture (InfoSphere CDC) to read changes that occur on tables in an Oracle database and then use IBM InfoSphere DataStage to replicate the changes to a target DB2 database.

When you use InfoSphere CDC to capture changes, the change data includes the before and after images of the data, along with control columns. The control columns provide additional details about the change data, such as when the change occurred and the type of operation that was performed. Depending on how replication is configured, the change data might be sent in a single record that includes the before and after images, or in multiple records.

Simply inserting the change data record into the target database might not meet your business needs. To remove the extra control columns and replicate only the change data, you can create a stored procedure and call it from the target connector stage.

# **Setting up source and target tables for the example**

For this example, you set up a source table in an Oracle database and a target table in a DB2 database. You also create a stored procedure that is called when the target DB2 connector stage runs.

# **Before you begin**

The log retention policy for the source database must be set to retain logs.

# **Procedure**

1. Connect to the source Oracle database and issue the following DDL statement to create the source table, S100:

create table S100 (C1 number(5), C2 VARCHAR2(10));

If you want to use a DB2 database as the source instead of an Oracle database, modify the syntax of the create table statements, as required, and create the tables in a DB2 database.

2. Connect to the target DB2 database and issue the following DDL statement to create the target table, T100:

```
create table T100 (C1 decimal(5), C2 varchar(10))
```
3. Issue the following DDL statement to create the bookmark table in the target DB2 database: create table BOOKMARKTABLE (DM\_KEY smallint not null primary key, DM\_BOOKMARK varchar(1024))

**Important:** The target database must contain a unique bookmark table for each subscription. If a table with the name BOOKMARKTABLE exists in the target database, specify a different name for this table. Use this name wherever the steps in this example indicate that you must specify BOOKMARKTABLE.

4. Create the following stored procedure in the target DB2 database. You call this stored procedure from the target DB2 connector stage. The stored procedure uses the value of the DM\_OPERATION\_TYPE column to apply only the change data to the target table, T100:

```
create procedure P1 (
  IN DM_OPERATION_TYPE CHAR(1),
  IN BEFORE_C1 decimal(5),
  IN BEFORE<sup>-</sup>C2 varchar(10),
  IN AFTER C1 decimal(5),
```

```
IN AFTER C2 varchar(10)
)
language sql
BEGIN
 DECLARE dummy INT;
 DECLARE SQLSTATE CHAR(5) DEFAULT '00000';
 CASE DM_OPERATION_TYPE
   WHEN<sup>I</sup>I' THEN
     INSERT INTO T100 (C1, C2) VALUES (AFTER_C1, AFTER_C2);
   WHEN 'D' THEN
     BEGIN ATOMIC
        DECLARE CURSOR FOR DELETE CURSOR FOR SELECT 1 FROM T100
        WHERE C1=BEFORE C1 AND C2=BEFORE C2 FOR UPDATE;
        OPEN CURSOR_FOR_DELETE;
        FETCH FROM CURSOR FOR DELETE INTO dummy;
        IF (SQLSTATE = '00000') THEN
          DELETE FROM T100 WHERE CURRENT OF CURSOR_FOR_DELETE;
        END IF;
        CLOSE CURSOR FOR DELETE;
      END;
    WHEN 'U' THEN
      BEGIN ATOMIC
        DECLARE CURSOR FOR UPDATE CURSOR FOR SELECT 1 FROM T100
        WHERE C1=BEFORE C1 AND C2=BEFORE C2 FOR UPDATE;
        OPEN CURSOR_FOR_UPDATE;
        FETCH FROM CURSOR FOR UPDATE INTO dummy;
        IF (SQLSTATE = '00000<sup>T</sup>) THEN
          UPDATE T100 SET C1=AFTER_C1, C2=AFTER_C2
          WHERE CURRENT OF CURSOR FOR UPDATE;
        END IF;
        CLOSE CURSOR FOR UPDATE;
      END;
 END CASE;
END@
```
# **Setting up replication**

You use the IBM InfoSphere Change Data Capture Management Console to add and configure a new subscription. Before you can perform these steps, the InfoSphere CDC software must be installed and configured.

# **Before you begin**

Install and configure the InfoSphere CDC software.

# **Procedure**

- 1. Log on to the InfoSphere CDC Management Console.
- 2. In the Access Manager perspective, add new data stores for the source and the target.
	- a. Add a data store called Source to access the Oracle database.
	- b. Add a data store called DataStageTarget to access InfoSphere DataStage. For example, the following image shows values that are specified for the new data store.
### **&** New Datastore

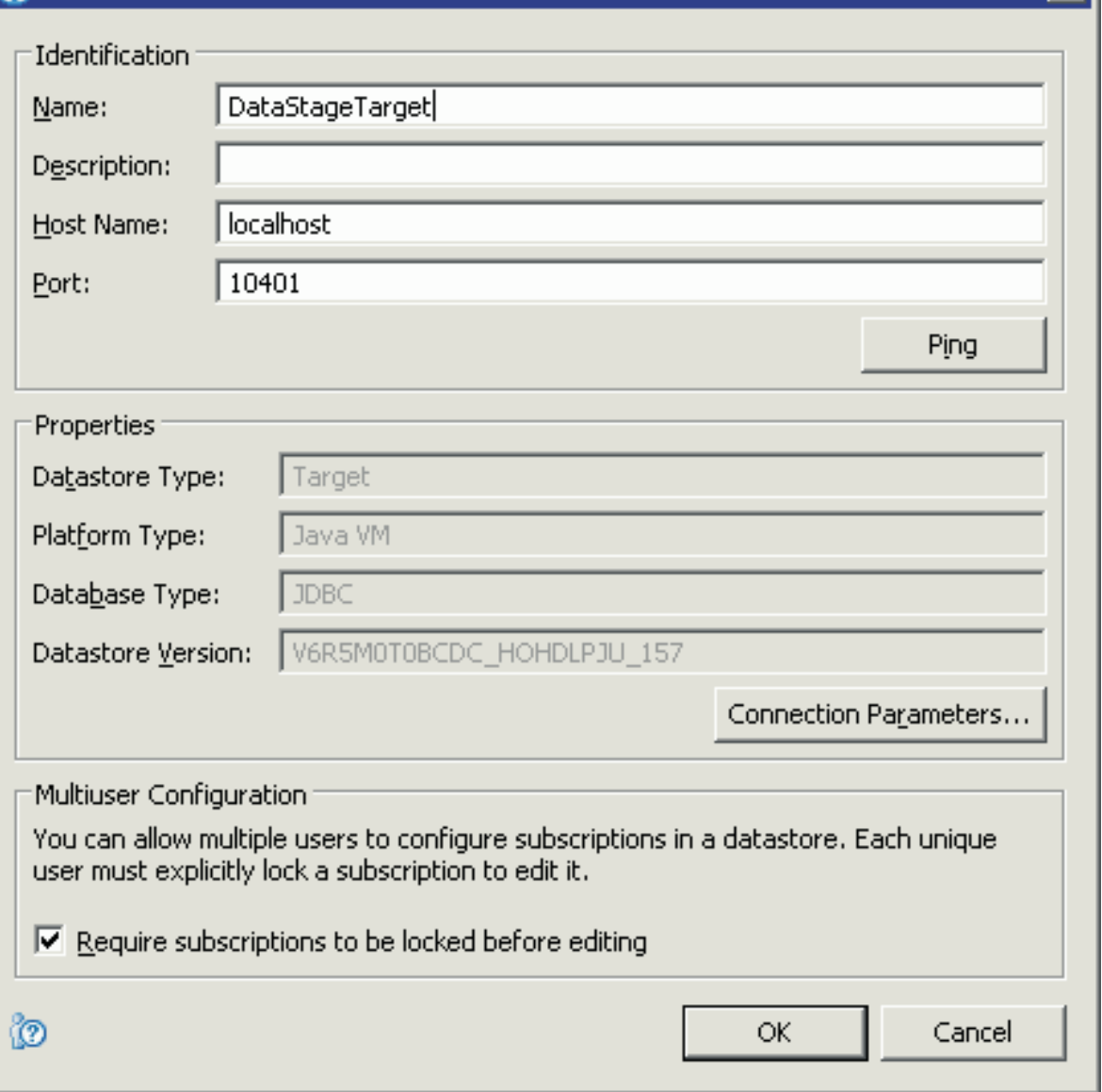

⊠।

c. In the **Connection Management** tab, assign a user to each data store. In the following example, the user Admin is assigned to both data stores:

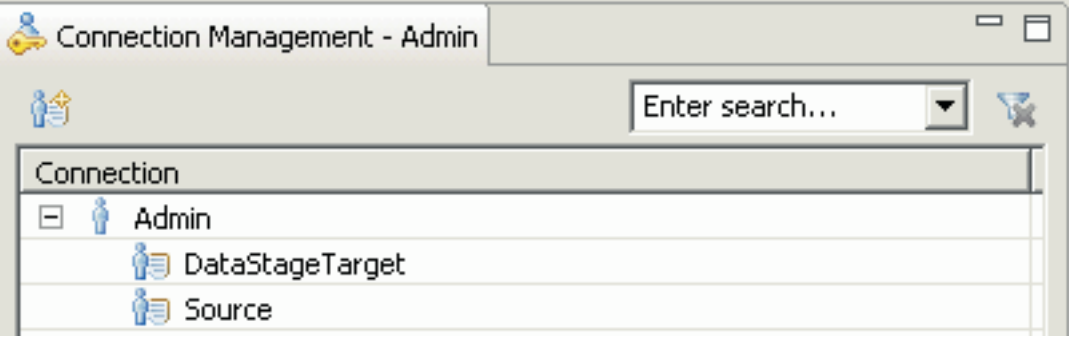

3. In the Configuration perspective of the InfoSphere CDC Management Console, add a subscription called ORACLECH. In the **Source** field, select **Source**. In the **Target** field, select **DataStageTarget**. For example, the following image shows values that are specified for the new subscription.

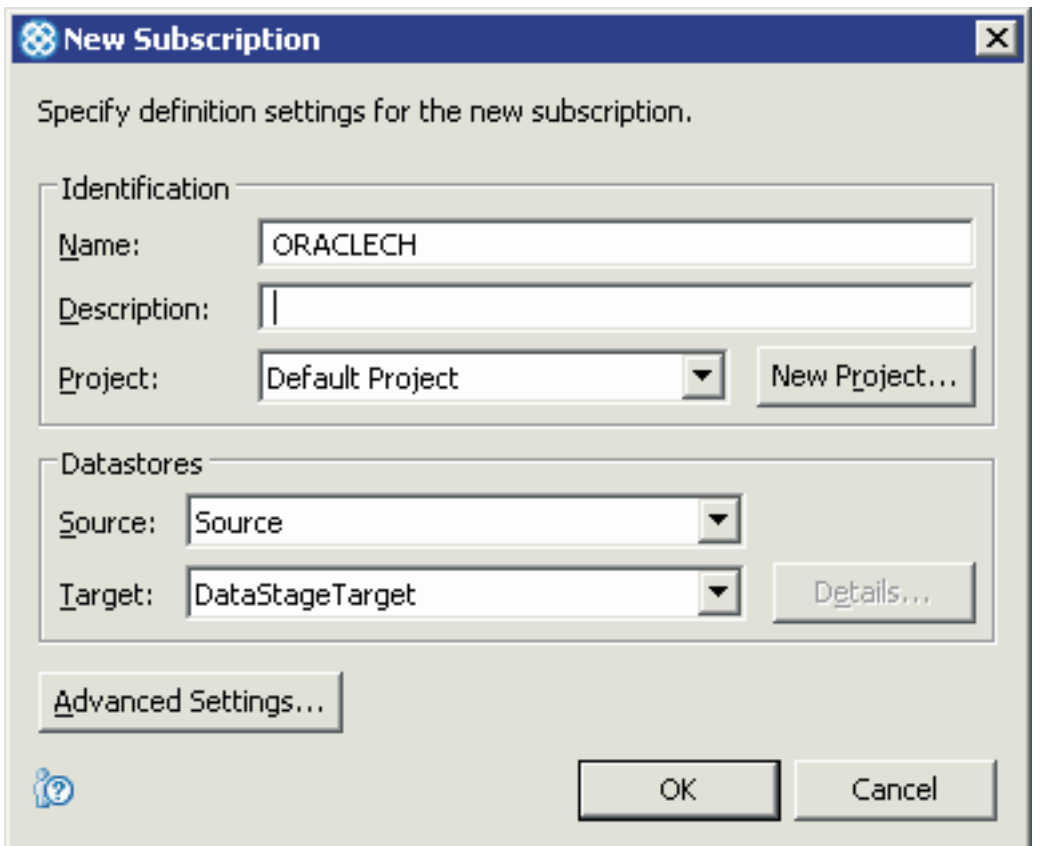

- 4. In the **Subscriptions** tab, click the subscription named ORACLECH to edit it. Right-click the subscription, and select **Map Tables** to map the table S100 to the target of the subscription, InfoSphere DataStage. When you run the wizard, make sure that you select the following options:
	- a. In the Select Mapping Type page, select **InfoSphere DataStage**.
	- b. In the Select InfoSphere DataStage Connection Method page, select **Direct Connect**.
	- c. In the Select Source Tables page, select the table named S100 that you created earlier.
	- d. In the InfoSphere DataStage Direct Connect page, select **Single Record**.

When you finish, the table mappings for the subscription are displayed in the **Table Mappings** tab.

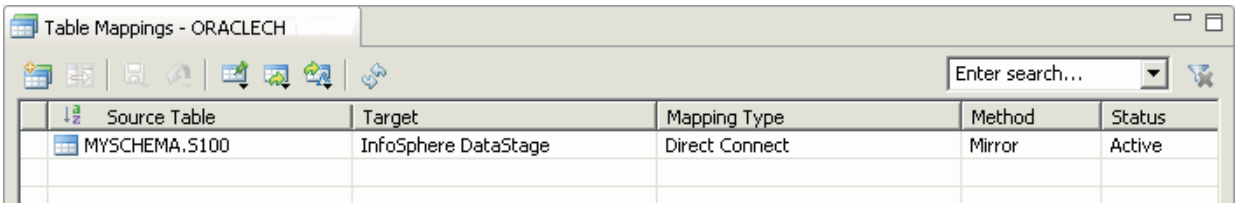

- 5. In the **Subscriptions** tab, right-click the subscription, ORACLECH, and select **InfoSphere DataStage** > **InfoSphere DataStage Properties**. Specify the following properties:
	- a. In the Direct Connect area, specify the following values for the InfoSphere DataStage job. The subscription must be open for editing when you define these properties, or your changes are not saved.
		- v In the **Project Name** field, specify the name of your InfoSphere DataStage project.
		- v In the **Job Name** field, specify ORACLECH.
		- In the **Connection Key** field, specify myconnectionkey.

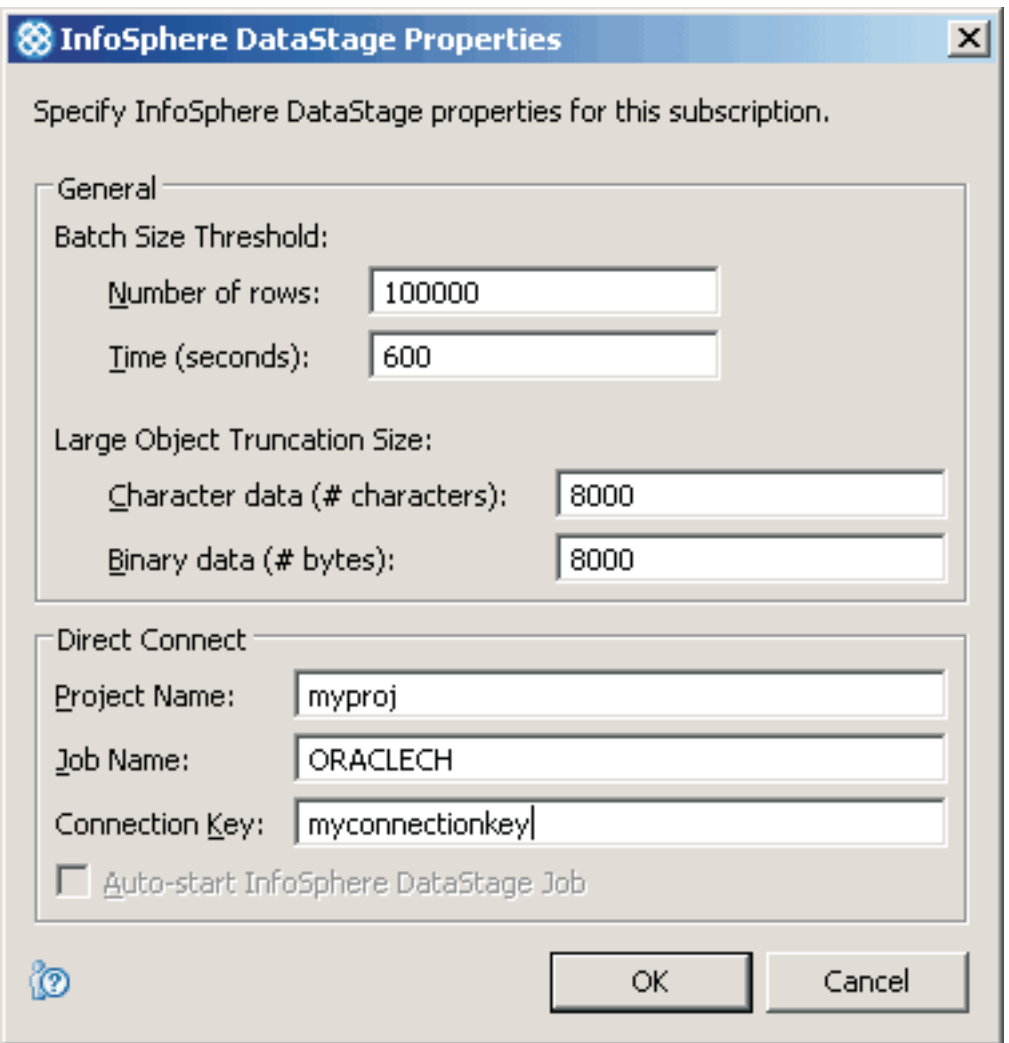

- b. Optional: If you want to configure the job to start automatically when the subscription starts, select **Auto-start InfoSphere DataStage Job**. If the check box is grayed out, the InfoSphere CDC for InfoSphere DataStage server instance is disabled for auto-start. For auto-start to be enabled, the PATH environment variable must contain the path to the **dsjob** executable file at the time that the instance is created.
- c. Click **OK**.

## **Generating a template for the job**

After you create a subscription in the InfoSphere CDC Management Console, you generate a template for the InfoSphere DataStage job.

#### **Procedure**

- 1. In the **Subscriptions** tab of the Configuration perspective, right-click the subscription, and click **InfoSphere DataStage** > **Generate InfoSphere DataStage Job Definition**. This option is available only after the subscription is correctly set up.
- 2. In the dialog box that is displayed, browse to select the file named ORACLECH.dsx, and click **Save**.
- 3. Copy the .dsx file to a location that is accessible by the computer where InfoSphere DataStage and QualityStage Designer is installed.

## **Importing and configuring the job**

When you generate the template job, some of the stage properties are set to values that are accurate for the subscription. However, you must update the job to specify settings that were not known when the job was generated.

#### **Procedure**

- 1. In the Designer client, click **Import** > **DataStage components**, and specify the path to the .dsx file, for example: C:\ORACLECH.dsx. Click **OK**.
- 2. In the **Repository** area, expand **Jobs**, and double-click ORACLECH to open the job.
- 3. Configure the CDC Transaction stage.
	- a. On the Job canvas, double-click the CDC Transaction stage.
	- b. In the stage editor, select the Stage tab.
	- c. In the **Properties** tab, update the following ODBC properties. These properties are used to retrieve bookmark information.

#### **Bookmark DSN**

Enter the ODBC DSN that you created for bookmark information when you configured InfoSphere CDC.

#### **ODBC user name**

Enter the user name that you specified for the bookmark DSN.

#### **ODBC password**

Enter the password for the ODBC user that you specified for the bookmark DSN.

The values for other properties are already set based on properties that are specified in the subscription. For example, the following image shows values that are specified for CDC Transaction stage properties.

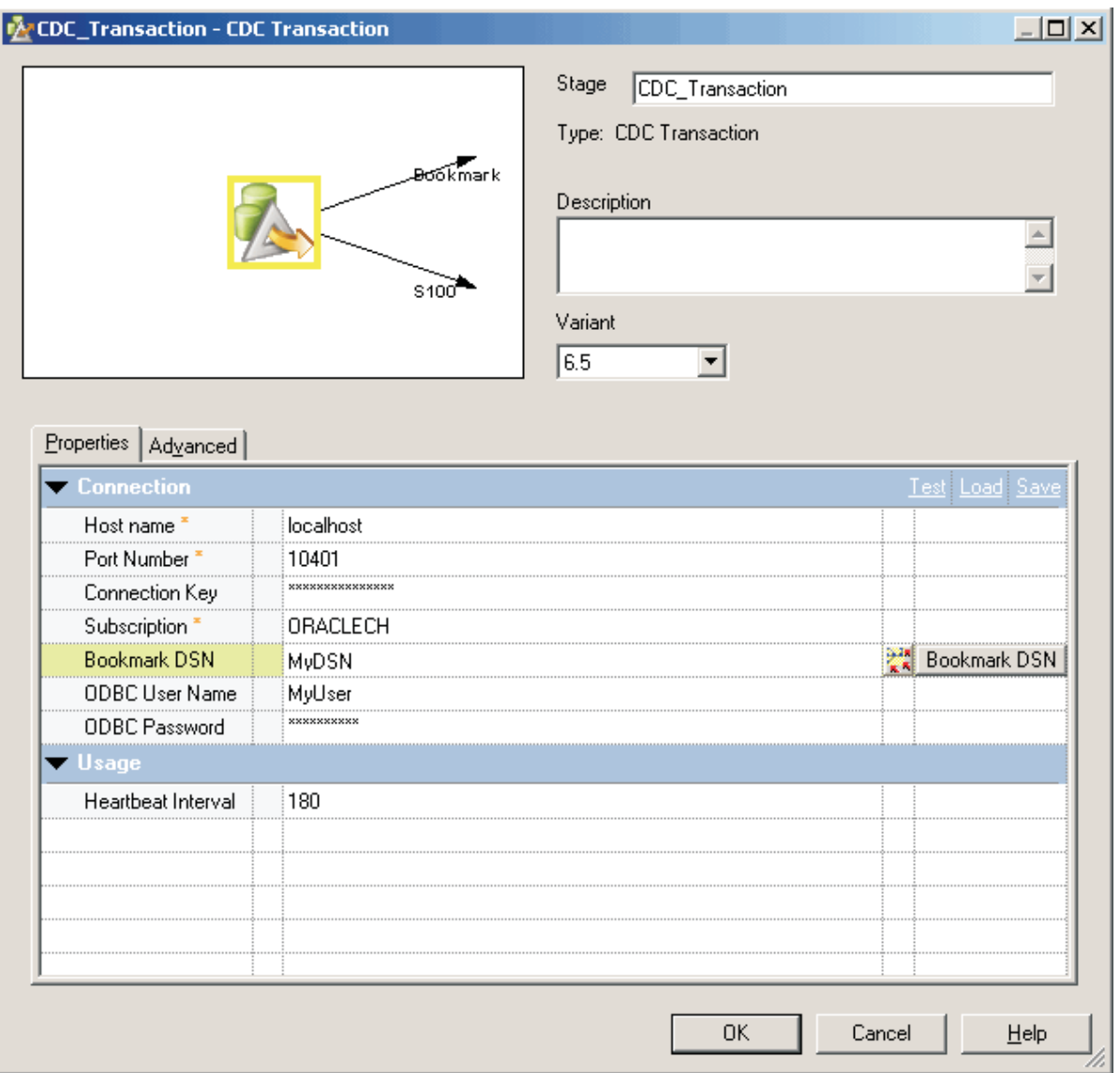

d. Click **OK**, and then save the job.

For this example, you do not configure the CDC Transaction stage output links because they are already configured as part of the job template. Also, you do not configure the bookmark link because the table that you set up for bookmarks uses the default name that is specified in the job template.

- 4. Configure the DB2 connector input links.
	- a. On the Job canvas, double-click the DB2 connector stage.
	- b. In the stage editor select the Link tab, and then select the link named S100, from the drop-down list.
	- c. In the **Write mode** field, select **User-defined SQL**.
	- d. In the **SQL** > **User-defined SQL** field, select **Statements**.
	- e. In the **Statements** field, enter the following procedure call:

```
CALL P1(ORCHESTRATE.DM OPERATION TYPE,
        ORCHESTRATE.BEFORE_C1,
        ORCHESTRATE.BEFORE_C2,
        ORCHESTRATE.C1,
        ORCHESTRATE.C2)
```
For example, the following image shows values that are specified for the DB2 connector input link.

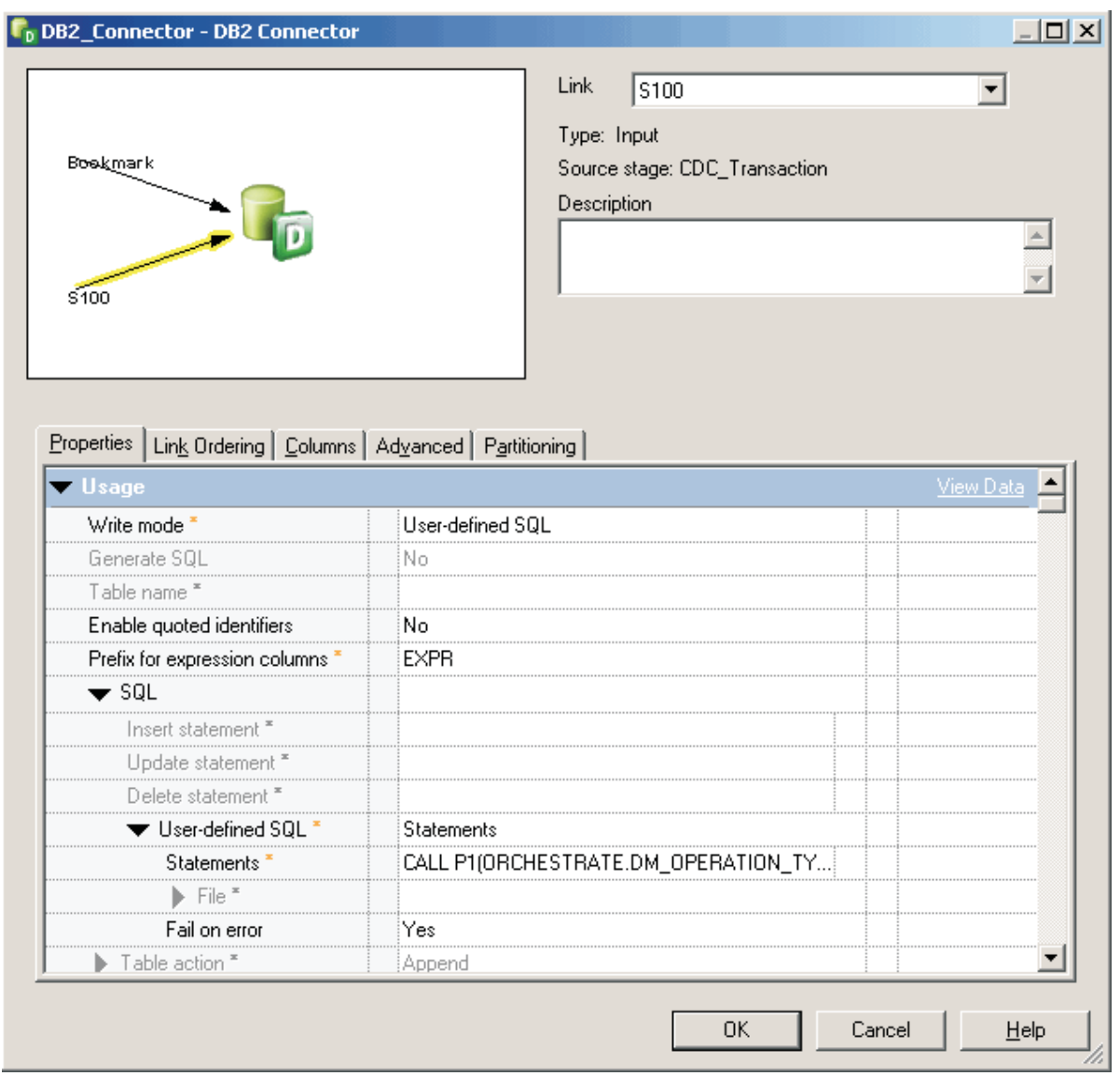

f. In the **Link Ordering** tab, specify the following link order: Bookmark S100

You do not configure the bookmark link because the table that you set up for bookmarks uses the default name that is specified in the job template.

- 5. Configure the DB2 connector stage.
	- a. In the stage editor, select the Stage tab.
	- b. In the **Properties** tab, specify connection details for the target database. For example, specify the instance, database, user name, and password for connecting to the target database.

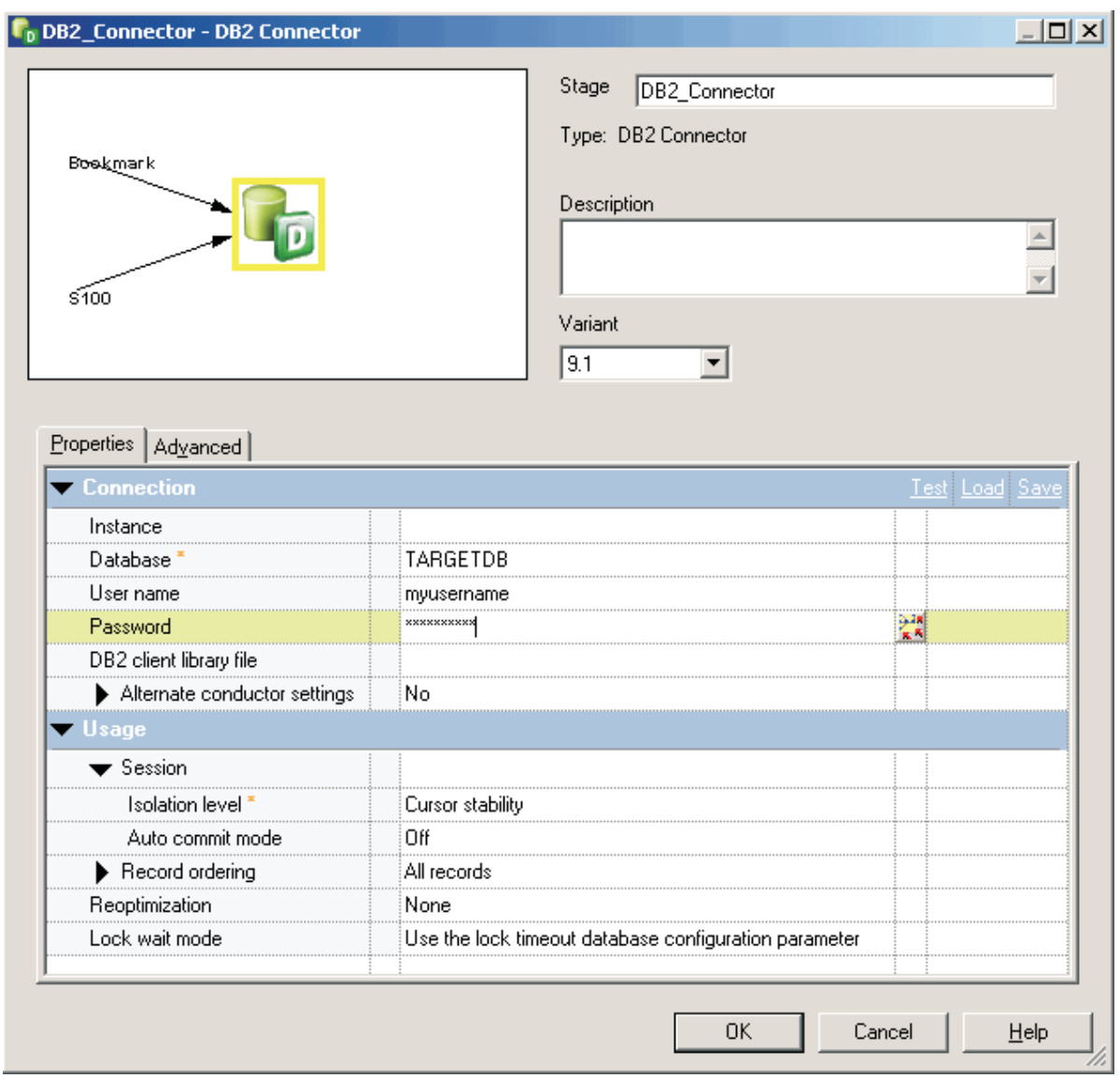

- c. Click the **Test** link to test the connection. If the connection is not successful, enter the correct connection information, and try again. Click **OK**.
- 6. Click **OK** and then save the job.
- 7. Click the **Compile** toolbar button (or press F7). If the Compilation Status area shows errors, edit the job to resolve the errors. After you resolve the errors, click **Re-compile**.

## **Starting the subscription and running the job**

You start the subscription in the InfoSphere CDC Management Console. If auto-start is selected, starting the subscription automatically starts the InfoSphere DataStage job. If auto-start is not selected, you must start the job manually.

#### **Procedure**

- 1. Log on to the InfoSphere CDC Management Console.
- 2. Open the Monitoring perspective.
- 3. In the **Subscriptions** tab, right-click the subscription named ORACLECH, and select **Start Mirroring**.
- 4. Select **Continuous** to replicate continuously until the subscription is stopped.
- 5. If the job is not configured to start automatically, start the job. In the Designer client, open the compiled job, and click **Run**. When the job is running, the links turn blue, and you can see that the row count for the bookmark link increments.
- 6. In Monitoring perspective of the InfoSphere CDC Management Console, verify that the state of the subscription is **Mirror Continuous**.

## **Writing change data to the target database**

When you update the source database tables, InfoSphere CDC sends the change data to the CDC Transaction stage, which sends the change data to the target DB2 connector stage. The target DB2 connector stage then calls the stored procedure to replicate the change data to the target.

#### **Procedure**

1. Connect to the source database and issue the following query to update the source table, S100:

```
insert into S100 values (1, 'FIRST');
insert into S100 values (2, 'SECOND');
update S100 set C2='THIRD' where C1=1;
delete S100 where C1=2;
```
2. Issue the following select statement against the source database to view the data in the S100 table: select \* from S100;

The select statement returns the following data:

```
C1 C2
---------- ----------
       1 THIRD
```
3. After changes are committed to the source database, connect to the target database, and issue the following queries to view the data in the target table:

select \* from T100

The select statement returns the following data:

```
C1 C2
---------- ----------
        1 THIRD
```
4. Issue additional queries to update, insert, and delete data. Issue select statements on the target tables to see how the change data is replicated to the target.

# **Chapter 9. Troubleshooting**

These topics describe how to resolve problems that you might encounter when you use the CDC Transaction stage in an InfoSphere DataStage job.

## **Value of DM\_TIMESTAMP column in the target table is incorrect**

When the CDC Transaction stage inserts a timestamp into the DM\_TIMESTAMP column of the target table, the value of the column might not be consistent with the expected value. The value is converted to UTC time zone before it is passed to the CDC Transaction stage.

#### **Symptoms**

An unexpected timestamp value is inserted in the DM\_TIMESTAMP column of the target table.

#### **Causes**

The value of DM\_TIMESTAMP is converted to UTC time zone before the InfoSphere CDC for InfoSphere DataStage server passes the value to the CDC Transaction stage.

#### **Resolving the problem**

In the InfoSphere CDC Management Console, add a system parameter to the InfoSphere CDC for InfoSphere DataStage data store that specifies the following values:

- In the **Parameter name** field, specify ds output timestamp utc.
- v In the **Value** field, specify false.

For more information about adding a system parameter to a data store, see the InfoSphere CDC documentation.

## **Job fails to start automatically**

After starting a subscription in the InfoSphere CDC Management Console, the job fails to start automatically if auto-start is not correctly configured.

#### **Symptoms**

When you start a subscription in the InfoSphere CDC Management Console, the InfoSphere DataStage job that is associated with the subscription does not start.

### **Causes**

There are multiple possible causes for this problem:

- v The instance of InfoSphere CDC for InfoSphere DataStage is not running on the same computer as InfoSphere DataStage.
- The subscription might not be configured for auto-start.
- v The InfoSphere CDC for InfoSphere DataStage process does not have the path or library path to the **dsjob** command and dependent files.
- v The job is not ready to run because it has not been compiled or is in a bad state, such as DSJE\_BADSTATE or DSJE\_JOBLOCKED.

#### **Resolving the problem**

In the InfoSphere CDC Management Console, verify that auto-start is specified for the subscription:

- 1. In the **Subscriptions** tab, right-click the subscription, and select **InfoSphere DataStage** > **InfoSphere DataStage Properties**.
- 2. Verify that **Auto-start InfoSphere DataStage Job** is selected.

3. Verify that the correct project name and job name are specified.

If the **Auto-start InfoSphere DataStage Job** check box is grayed out, you need to recreate the instance of InfoSphere CDC for InfoSphere DataStage, making sure that the PATH environment variable contains the path to the **dsjob** command. For auto-start to work correctly, the instance must be installed on the same computer as InfoSphere DataStage.

If the check box is selected, but the job fails to start, issue the **dsjob** command manually to verify that the command starts the job successfully. Also verify that the InfoSphere CDC for InfoSphere DataStage process has the library path to the dependent shared library files for the **dsjob** command and that the process is executed by a user with the user privilege and permission to run **dsjob**. A user who is added to the primary group of the DataStage administrator has the user privilege and permission to run the **dsjob** command.

If the job does not start because it is in a bad state, perform the following steps to resolve the issue:

- 1. In the InfoSphere DataStage and QualityStage Director client, select **Jobs** > **Cleanup Resources**.
- 2. Stop any processes that are accessing the job.
- 3. Either recompile the job in the InfoSphere DataStage and QualityStage Designer client, or reset the job in the Director client. To reset the job, in the Status view, select **Job** > **Reset**.

### **Job fails while processing large records**

While running an InfoSphere DataStage job, the job fails if a record is larger than the size that is specified for a transport block in the InfoSphere DataStage parallel engine.

#### **Symptoms**

The job fails with an error message that indicates that the record is too big to fit in a block.

#### **Causes**

The job needs to pass each record in a single transport block. However, the job is attempting to pass a record that is larger than the size of the transport block that InfoSphere DataStage can pass between the stages of a job. The size of the transport block is specified by the

APT\_DEFAULT\_TRANSPORT\_BLOCK\_SIZE environment variable. By default, the value of this environment variable is 128 KB.

#### **Resolving the problem**

Increase the value of the APT\_DEFAULT\_TRANSPORT\_BLOCK\_SIZE environment variable to a size that is larger than the largest record that you need to transfer between the stages of the job. Note that increasing the value of this environment variable affects all links and might increase overall memory and disk usage. For more information, see the *IBM InfoSphere DataStage and QualityStage Parallel Job Advanced Developer's Guide*.

**Tip:** If the source tables have LOB data type columns, consider specifying a larger value for the **Large Object Truncation Size** property in the InfoSphere DataStage Properties window of the InfoSphere CDC Management Console.

### **Job fails with authentication failure message**

While running an InfoSphere DataStage job, the job fails if the CDC Transaction stage cannot authenticate with the InfoSphere CDC for InfoSphere DataStage server.

#### **Symptoms**

The CDC Transaction stage fails with an error message that indicates that authentication has failed.

#### **Causes**

The CDC Transaction stage properties that are used for authentication are not specified or are specified incorrectly.

#### **Resolving the problem**

In the **Properties** tab of the CDC Transaction stage, specify the correct values for the **Subscription** and **Connection key** properties.

## **Job fails with bookmark table missing message**

While running an InfoSphere DataStage job, the job fails if the InfoSphere CDC for InfoSphere DataStage server cannot write bookmark information to the bookmark table.

#### **Symptoms**

The CDC Transaction stage fails with a message that indicates that the bookmark table is missing.

#### **Causes**

The InfoSphere CDC for InfoSphere DataStage server cannot write bookmark information to the bookmark table because the table does not exist. The table might have been deleted after the subscription started.

#### **Resolving the problem**

Create the bookmark table on the target database, and then restart the subscription and job.

### **Job fails with connection error message**

While running an InfoSphere DataStage job, the job fails if the CDC Transaction stage is unable to connect to the InfoSphere CDC for InfoSphere DataStage server.

#### **Symptoms**

The job fails with an error message that indicates that the connection to the InfoSphere CDC for InfoSphere DataStage server failed.

#### **Causes**

The CDC Transaction stage failed to connect to server's listening port that is specified in the **Host name** and **Port number** stage properties for the CDC Transaction stage.

#### **Resolving the problem**

Verify that the InfoSphere CDC for InfoSphere DataStage server is running on the host name and port number that are specified in the stage properties for the CDC Transaction stage.

### **Job fails with multiple bookmark links or no bookmark link error message**

While running an InfoSphere DataStage job, the job fails if the CDC Transaction stage finds multiple bookmark links or no bookmark link.

#### **Symptoms**

The job fails with an error message that indicates that either multiple bookmark links exist, or that no bookmark link is defined.

#### **Causes**

The CDC Transaction stage requires one and only one bookmark link. The job fails if more than one link is specified as the bookmark link, or if no links are specified as the bookmark link.

#### **Resolving the problem**

In the stage editor for the CDC Transaction stage, modify the link properties to ensure that one and only one link is specified as the bookmark link. To specify that a link is the bookmark link, set the **Bookmark link** property to **Yes**.

## **Job fails with table name for subscription not specified on link error message**

While running an InfoSphere DataStage job, the job fails if the CDC Transaction stage cannot find the link that is required to transfer the data for a source table.

#### **Symptoms**

The job fails with an error message that indicates that the table name for the subscription is not specified in the link property.

#### **Causes**

The CDC Transaction stage cannot find the link to transfer the data for the source table because the **Table name** property for one or more output links is not correctly specified.

#### **Resolving the problem**

In the stage editor for the CDC Transaction stage, select the output link, and specify the correct value for the **Table name** property.

### **Job fails with no response from server error message**

While running an InfoSphere DataStage job, the job fails if the CDC Transaction stage does not receive a response from the InfoSphere CDC for InfoSphere DataStage server.

#### **Symptoms**

The job fails with an error message that indicates that no response was returned from the InfoSphere CDC for InfoSphere DataStage server.

#### **Causes**

The CDC Transaction stage and the server were able to establish a session, but the CDC Transaction stage failed to receive data within the timeout period. If this error occurs at the beginning a job, the subscription might not be started correctly in the InfoSphere CDC Management Console. This error might occur when the job is started manually, but the subscription is not started, and no data flows from the server. This error might also be caused by a server-side issue or network issues.

#### **Resolving the problem**

In the InfoSphere CDC Management Console, view the subscription status and the event log. If the subscription is not started, start it. Also check the health of the network connection between the server computer and the computer where the CDC Transaction stage runs.

### **Job fails with ODBC access failure message**

While running an InfoSphere DataStage job, the job fails if the CDC Transaction stage cannot use ODBC to access the target database.

#### **Symptoms**

The CDC Transaction stage fails with a message that indicates that ODBC access has failed.

#### **Resolving the problem**

In the **Properties** tab of the CDC Transaction stage, verify that the correct values are specified for the following stage properties: **Bookmark DSN**, **ODBC user name**, and **ODBC password**. Click the **Test** link to verify that these connection parameters are correct.

## **Output data is truncated**

The data that is output from InfoSphere CDC is truncated before it is written to the CDC Transaction stage.

#### **Symptoms**

The data that is output from InfoSphere CDC is unexpectedly truncated at some length.

#### **Causes**

If you are replicating LOB data, the data is truncated at the value specified for the **Large Object Truncation Size** property in the InfoSphere DataStage Properties window of the InfoSphere CDC Management Console.

#### **Resolving the problem**

Define a larger truncation size for LOB data. Specify a large enough value so that the total length of the output record does not exceed the size of the transport block that can pass between the stages of a job. The size of the transport block is specified by the APT\_DEFAULT\_TRANSPORT\_BLOCK\_SIZE environment variable. By default, the value of this environment variable is 128 KB. You can increase the size of the transport block. However, increasing this size affects all links and might increase overall memory and disk usage.

## **Subscription stops while still in "Starting" state**

After starting a subscription in the InfoSphere CDC Management Console, the state does not progress as expected if the CDC Transaction stage fails to get a connection to the InfoSphere CDC for InfoSphere DataStage server.

#### **Symptoms**

The status of the subscription in the InfoSphere CDC Management Console does not progress beyond the "Starting" state.

#### **Causes**

The InfoSphere CDC for InfoSphere DataStage server is waiting for the connection from the CDC Transaction stage.

#### **Resolving the problem**

In the **Properties** tab of the CDC Transaction stage, verify that the values specified for **Host name** and **Port number** are correct. Also verify that the connection details specified for the bookmark DSN are correct.

## **Chapter 10. Frequently asked questions about the CDC Transaction stage**

Find the answers to frequently asked questions about using the CDC Transaction stage in an InfoSphere DataStage job.

"Does the bookmark table need to be created for each subscription?"

"How do I see all the properties in the stage editor?"

"What are the columns that are prefixed with "DM\_" in the generated job?"

"What do I do if the generated job does not compile successfully?"

["What is the heartbeat interval, and do I need to configure it?" on page 46](#page-51-0)

["Why can't I change the execution mode from Sequential to Parallel in the stage editor? " on page 46](#page-51-0)

["Why does the Test link succeed even though the wrong host name or port number is specified? " on](#page-51-0) [page 46](#page-51-0)

["Why doesn't the Bookmark DSN button show the correct DSN?" on page 46](#page-51-0)

["Why is the subscription name truncated in the stage property value when InfoSphere CDC Management](#page-51-0) [Console generates the job template?" on page 46](#page-51-0)

#### **Does the bookmark table need to be created for each subscription?**

Yes. The bookmark table should be accessed from only one job. Other applications should not access the bookmark table while the subscription is running.

#### **How do I see all the properties in the stage editor?**

Click the link or the stage tab to see properties for each category. The properties that are displayed vary depending on whether you select the stage or the link tabs.

#### **What are the columns that are prefixed with "DM\_" in the generated job?**

These columns contain replication-related metadata that is provided by InfoSphere CDC or the CDC Transaction stage. You can use the data in these columns, or you can drop the columns if the design of your job or business logic does not require them. For more information about these columns, see the topic that describes the record format for change data records.

#### **What do I do if the generated job does not compile successfully?**

Edit the job and specify values for all required properties before you compile the job. You must specify values for the following properties in the **Properties** tab of the CDC Transaction stage:

- v **Host name**
- Port number
- Subscription

<span id="page-51-0"></span>When you generate the job, the InfoSphere CDC Management Console sets predefined default values for the following CDC Transaction stage properties. You usually need to update the values for these properties:

- v **Bookmark DSN**
- v **ODBC user name**
- v **ODBC password**
- v **Table name** for the bookmark link.

#### **What is the heartbeat interval, and do I need to configure it?**

The answer to this question depends on your computing environment, especially the network that used by InfoSphere CDC and the CDC Transaction stage to communicate. A heartbeat is a virtual message between InfoSphere CDC and the CDC Transaction stage. The heartbeat is used to keep the network connection alive. You specify a value in seconds for the heartbeat interval that accurately reflects the time interval during which you are sure that the network connection is kept alive. During this time interval, InfoSphere CDC and the CDC Transaction stage attempt to keep the session alive by sending a packet.

#### **Why can't I change the execution mode from Sequential to Parallel in the stage editor?**

To ensure transactional integrity, the CDC Transaction stage runs in sequential mode only.

#### **Why does the Test link succeed even though the wrong host name or port number is specified?**

When you click the **Test** link for testing connection parameters in the CDC Transaction stage, only the parameters for accessing the target database through ODBC are tested. These connection properties are specified in the **Bookmark DSN**, **ODBC user name**, and **ODBC password** fields.

#### **Why doesn't the Bookmark DSN button show the correct DSN?**

The ODBC DSN that you want to use is not correctly configured. For more information, see the topic about setting up the ODBC data source for bookmark information.

#### **Why is the subscription name truncated in the stage property value when InfoSphere CDC Management Console generates the job template?**

The CDC Transaction stage and InfoSphere CDC for InfoSphere DataStage use only the first eight characters of the subscription name that is specified in the InfoSphere CDC Management Console. Therefore, the name is truncated when the job is generated.

# **Chapter 11. Environment variables: CDC Transaction stage**

The InfoSphere CDC Transaction stage uses these environment variables.

## **CC\_CDC\_DEBUG**

Set this connector environment variable to gather debugging information.

When this environment variable is set to ALL, the CDC Transaction stage sends debugging information to the job log.

## **CC\_CDC\_SIMULATE\_SOCKET**

Set this environment variable to collect the communication data from the CDC server.

When the value of this variable is set to 1, CDC transaction stage reads the test.dat file located in the project directory and simulates as if it communicates with the CDC server. When the value of this variable is set to 2, the CDC Transaction stage sends data from the CDC server to test.dat file.

## **CC\_IGNORE\_TIME\_LENGTH\_AND\_SCALE**

Set this environment variable to change the behavior of the connector on the parallel canvas.

When this environment variable is set to 1, the connector running with the parallel engine ignores the specified length and scale for the timestamp column. For example, when the value of this environment variable is not set and if the length of the timestamp column is 26 and the scale is 6, the connector on the parallel canvas considers that the timestamp has a microsecond resolution. When the value of this environment variable is set to 1, the connector on the parallel canvas does not consider that the timestamp has a microsecond resolution unless the microseconds extended property is set even if the length of the timestamp column is 26 and the scale is 6.

## **CC\_MSG\_LEVEL**

Set this environment variable to specify the minimum severity of the messages that the connector reports in the log file.

At the default value of 3, informational messages and messages of a higher severity are reported to the log file.

The following list contains the valid values:

- $\cdot$  1 Trace
- $\cdot$  2 Debug
- v 3 Informational
- $\cdot$  4 Warning
- $\cdot$  5 Error
- $\bullet$  6 Fatal

# **Appendix A. Product accessibility**

You can get information about the accessibility status of IBM products.

The IBM InfoSphere Information Server product modules and user interfaces are not fully accessible.

For information about the accessibility status of IBM products, see the IBM product accessibility information at [http://www.ibm.com/able/product\\_accessibility/index.html.](http://www.ibm.com/able/product_accessibility/index.html)

### **Accessible documentation**

Accessible documentation for InfoSphere Information Server products is provided in an information center. The information center presents the documentation in XHTML 1.0 format, which is viewable in most web browsers. Because the information center uses XHTML, you can set display preferences in your browser. This also allows you to use screen readers and other assistive technologies to access the documentation.

The documentation that is in the information center is also provided in PDF files, which are not fully accessible.

#### **IBM and accessibility**

See the [IBM Human Ability and Accessibility Center](http://www.ibm.com/able) for more information about the commitment that IBM has to accessibility.

# **Appendix B. Reading command-line syntax**

This documentation uses special characters to define the command-line syntax.

The following special characters define the command-line syntax:

- **[ ]** Identifies an optional argument. Arguments that are not enclosed in brackets are required.
- **...** Indicates that you can specify multiple values for the previous argument.
- **|** Indicates mutually exclusive information. You can use the argument to the left of the separator or the argument to the right of the separator. You cannot use both arguments in a single use of the command.
- **{ }** Delimits a set of mutually exclusive arguments when one of the arguments is required. If the arguments are optional, they are enclosed in brackets ([ ]).

#### **Note:**

- The maximum number of characters in an argument is 256.
- v Enclose argument values that have embedded spaces with either single or double quotation marks.

#### For example:

#### **wsetsrc***[-S server] [-l label] [-n name] source*

The *source* argument is the only required argument for the **wsetsrc** command. The brackets around the other arguments indicate that these arguments are optional.

#### **wlsac** *[-l | -f format] [key... ] profile*

In this example, the -l and -f format arguments are mutually exclusive and optional. The *profile* argument is required. The *key* argument is optional. The ellipsis (...) that follows the *key* argument indicates that you can specify multiple key names.

**wrb -import** *{rule\_pack | rule\_set}...*

In this example, the rule\_pack and rule\_set arguments are mutually exclusive, but one of the arguments must be specified. Also, the ellipsis marks (...) indicate that you can specify multiple rule packs or rule sets.

## **Appendix C. How to read syntax diagrams**

The following rules apply to the syntax diagrams that are used in this information:

- v Read the syntax diagrams from left to right, from top to bottom, following the path of the line. The following conventions are used:
	- The >>--- symbol indicates the beginning of a syntax diagram.
	- The ---> symbol indicates that the syntax diagram is continued on the next line.
	- The >--- symbol indicates that a syntax diagram is continued from the previous line.
	- The --->< symbol indicates the end of a syntax diagram.
- v Required items appear on the horizontal line (the main path).

 $r = r$ equired\_item-

• Optional items appear below the main path.

 *required\_item optional\_item*

If an optional item appears above the main path, that item has no effect on the execution of the syntax element and is used only for readability.

$$
\rightarrow
$$
 
$$
\rightarrow
$$
 
$$
\rightarrow
$$
 
$$
\rightarrow
$$
 
$$
\rightarrow
$$
 
$$
\rightarrow
$$

• If you can choose from two or more items, they appear vertically, in a stack.

If you must choose one of the items, one item of the stack appears on the main path.

 *required\_item required\_choice1 required\_choice2*

If choosing one of the items is optional, the entire stack appears below the main path.

 *required\_item optional\_choice1 optional\_choice2*

If one of the items is the default, it appears above the main path, and the remaining choices are shown below.

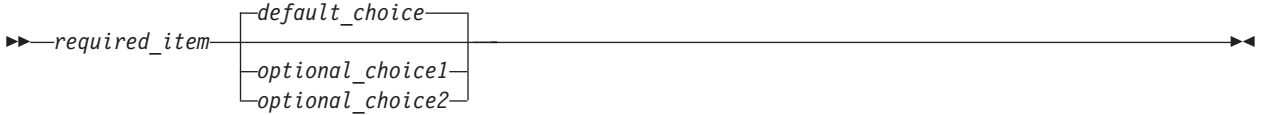

v An arrow returning to the left, above the main line, indicates an item that can be repeated.

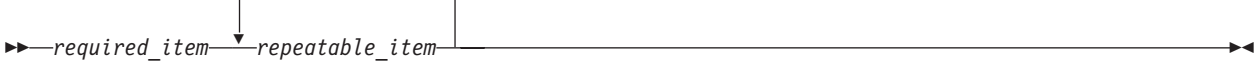

If the repeat arrow contains a comma, you must separate repeated items with a comma.

 $\blacktriangleright$ 

 $\blacktriangleright$ 

 $\blacktriangleright$ 

 *required\_item repeatable\_item* -

A repeat arrow above a stack indicates that you can repeat the items in the stack.

v Sometimes a diagram must be split into fragments. The syntax fragment is shown separately from the main syntax diagram, but the contents of the fragment should be read as if they are on the main path of the diagram.

 $r = r$ equired item- fragment-name +

#### **Fragment-name:**

*required\_item optional\_item*

,

- Keywords, and their minimum abbreviations if applicable, appear in uppercase. They must be spelled exactly as shown.
- v Variables appear in all lowercase italic letters (for example, **column-name**). They represent user-supplied names or values.
- v Separate keywords and parameters by at least one space if no intervening punctuation is shown in the diagram.
- v Enter punctuation marks, parentheses, arithmetic operators, and other symbols, exactly as shown in the diagram.
- v Footnotes are shown by a number in parentheses, for example (1).

# **Appendix D. Contacting IBM**

You can contact IBM for customer support, software services, product information, and general information. You also can provide feedback to IBM about products and documentation.

The following table lists resources for customer support, software services, training, and product and solutions information.

| Resource                   | Description and location                                                                                                    |
|----------------------------|----------------------------------------------------------------------------------------------------|
| <b>IBM Support Portal</b>  | You can customize support information by choosing the<br>products and the topics that interest you at<br>www.ibm.com/support/entry/portal/Software/<br>Information_Management/<br>InfoSphere_Information_Server        |
| Software services          | You can find information about software, IT, and<br>business consulting services, on the solutions site at<br>www.ibm.com/businesssolutions/                                                                           |
| My IBM                     | You can manage links to IBM Web sites and information<br>that meet your specific technical support needs by<br>creating an account on the My IBM site at<br>www.ibm.com/account/                                       |
| Training and certification | You can learn about technical training and education<br>services designed for individuals, companies, and public<br>organizations to acquire, maintain, and optimize their IT<br>skills at http://www.ibm.com/training |
| IBM representatives        | You can contact an IBM representative to learn about<br>solutions at www.ibm.com/connect/ibm/us/en/                                                                                                    |

*Table 11. IBM resources*

# **Appendix E. Accessing the product documentation**

Documentation is provided in a variety of formats: in the online IBM Knowledge Center, in an optional locally installed information center, and as PDF books. You can access the online or locally installed help directly from the product client interfaces.

IBM Knowledge Center is the best place to find the most up-to-date information for InfoSphere Information Server. IBM Knowledge Center contains help for most of the product interfaces, as well as complete documentation for all the product modules in the suite. You can open IBM Knowledge Center from the installed product or from a web browser.

#### **Accessing IBM Knowledge Center**

There are various ways to access the online documentation:

- v Click the **Help** link in the upper right of the client interface.
- v Press the F1 key. The F1 key typically opens the topic that describes the current context of the client interface.

**Note:** The F1 key does not work in web clients.

v Type the address in a web browser, for example, when you are not logged in to the product.

Enter the following address to access all versions of InfoSphere Information Server documentation:

http://www.ibm.com/support/knowledgecenter/SSZJPZ/

If you want to access a particular topic, specify the version number with the product identifier, the documentation plug-in name, and the topic path in the URL. For example, the URL for the 11.3 version of this topic is as follows. (The  $\Rightarrow$  symbol indicates a line continuation):

http://www.ibm.com/support/knowledgecenter/SSZJPZ\_11.3.0/⇒ com.ibm.swg.im.iis.common.doc/common/accessingiidoc.html

#### **Tip:**

The knowledge center has a short URL as well: http://ibm.biz/knowctr

To specify a short URL to a specific product page, version, or topic, use a hash character (#) between the short URL and the product identifier. For example, the short URL to all the InfoSphere Information Server documentation is the following URL:

http://ibm.biz/knowctr#SSZJPZ/

And, the short URL to the topic above to create a slightly shorter URL is the following URL (The  $\Rightarrow$ symbol indicates a line continuation):

```
http://ibm.biz/knowctr#SSZJPZ_11.3.0/com.ibm.swg.im.iis.common.doc/⇒
common/accessingiidoc.html
```
### **Changing help links to refer to locally installed documentation**

IBM Knowledge Center contains the most up-to-date version of the documentation. However, you can install a local version of the documentation as an information center and configure your help links to point to it. A local information center is useful if your enterprise does not provide access to the internet.

Use the installation instructions that come with the information center installation package to install it on the computer of your choice. After you install and start the information center, you can use the **iisAdmin**

command on the services tier computer to change the documentation location that the product F1 and help links refer to. (The  $\Rightarrow$  symbol indicates a line continuation):

**Windows**

```
IS_install_path\ASBServer\bin\iisAdmin.bat -set -key ⇒
com.ibm.iis.infocenter.url -value http://<host>:<port>/help/topic/
```
**AIX® Linux**

```
IS_install_path/ASBServer/bin/iisAdmin.sh -set -key ⇒
com.ibm.iis.infocenter.url -value http://<host>:<port>/help/topic/
```
Where <host> is the name of the computer where the information center is installed and <port> is the port number for the information center. The default port number is 8888. For example, on a computer named server1.example.com that uses the default port, the URL value would be http:// server1.example.com:8888/help/topic/.

### **Obtaining PDF and hardcopy documentation**

- v The PDF file books are available online and can be accessed from this support document: [https://www.ibm.com/support/docview.wss?uid=swg27008803&wv=1.](https://www.ibm.com/support/docview.wss?uid=swg27008803&wv=1)
- You can also order IBM publications in hardcopy format online or through your local IBM representative. To order publications online, go to the IBM Publications Center at [http://](http://www.ibm.com/e-business/linkweb/publications/servlet/pbi.wss) [www.ibm.com/e-business/linkweb/publications/servlet/pbi.wss.](http://www.ibm.com/e-business/linkweb/publications/servlet/pbi.wss)

## **Appendix F. Providing feedback on the product documentation**

You can provide helpful feedback regarding IBM documentation.

Your feedback helps IBM to provide quality information. You can use any of the following methods to provide comments:

- v To provide a comment about a topic in IBM Knowledge Center that is hosted on the IBM website, sign in and add a comment by clicking **Add Comment** button at the bottom of the topic. Comments submitted this way are viewable by the public.
- v To send a comment about the topic in IBM Knowledge Center to IBM that is not viewable by anyone else, sign in and click the **Feedback** link at the bottom of IBM Knowledge Center.
- Send your comments by using the online readers' comment form at [www.ibm.com/software/](http://www.ibm.com/software/awdtools/rcf/) [awdtools/rcf/.](http://www.ibm.com/software/awdtools/rcf/)
- v Send your comments by e-mail to comments@us.ibm.com. Include the name of the product, the version number of the product, and the name and part number of the information (if applicable). If you are commenting on specific text, include the location of the text (for example, a title, a table number, or a page number).

## **Notices and trademarks**

This information was developed for products and services offered in the U.S.A. This material may be available from IBM in other languages. However, you may be required to own a copy of the product or product version in that language in order to access it.

#### **Notices**

IBM may not offer the products, services, or features discussed in this document in other countries. Consult your local IBM representative for information on the products and services currently available in your area. Any reference to an IBM product, program, or service is not intended to state or imply that only that IBM product, program, or service may be used. Any functionally equivalent product, program, or service that does not infringe any IBM intellectual property right may be used instead. However, it is the user's responsibility to evaluate and verify the operation of any non-IBM product, program, or service.

IBM may have patents or pending patent applications covering subject matter described in this document. The furnishing of this document does not grant you any license to these patents. You can send license inquiries, in writing, to:

IBM Director of Licensing IBM Corporation North Castle Drive Armonk, NY 10504-1785 U.S.A.

For license inquiries regarding double-byte character set (DBCS) information, contact the IBM Intellectual Property Department in your country or send inquiries, in writing, to:

Intellectual Property Licensing Legal and Intellectual Property Law IBM Japan Ltd. 19-21, Nihonbashi-Hakozakicho, Chuo-ku Tokyo 103-8510, Japan

**The following paragraph does not apply to the United Kingdom or any other country where such provisions are inconsistent with local law:** INTERNATIONAL BUSINESS MACHINES CORPORATION PROVIDES THIS PUBLICATION "AS IS" WITHOUT WARRANTY OF ANY KIND, EITHER EXPRESS OR IMPLIED, INCLUDING, BUT NOT LIMITED TO, THE IMPLIED WARRANTIES OF NON-INFRINGEMENT, MERCHANTABILITY OR FITNESS FOR A PARTICULAR PURPOSE. Some states do not allow disclaimer of express or implied warranties in certain transactions, therefore, this statement may not apply to you.

This information could include technical inaccuracies or typographical errors. Changes are periodically made to the information herein; these changes will be incorporated in new editions of the publication. IBM may make improvements and/or changes in the product(s) and/or the program(s) described in this publication at any time without notice.

Any references in this information to non-IBM Web sites are provided for convenience only and do not in any manner serve as an endorsement of those Web sites. The materials at those Web sites are not part of the materials for this IBM product and use of those Web sites is at your own risk.

IBM may use or distribute any of the information you supply in any way it believes appropriate without incurring any obligation to you.

Licensees of this program who wish to have information about it for the purpose of enabling: (i) the exchange of information between independently created programs and other programs (including this one) and (ii) the mutual use of the information which has been exchanged, should contact:

IBM Corporation J46A/G4 555 Bailey Avenue San Jose, CA 95141-1003 U.S.A.

Such information may be available, subject to appropriate terms and conditions, including in some cases, payment of a fee.

The licensed program described in this document and all licensed material available for it are provided by IBM under terms of the IBM Customer Agreement, IBM International Program License Agreement or any equivalent agreement between us.

Any performance data contained herein was determined in a controlled environment. Therefore, the results obtained in other operating environments may vary significantly. Some measurements may have been made on development-level systems and there is no guarantee that these measurements will be the same on generally available systems. Furthermore, some measurements may have been estimated through extrapolation. Actual results may vary. Users of this document should verify the applicable data for their specific environment.

Information concerning non-IBM products was obtained from the suppliers of those products, their published announcements or other publicly available sources. IBM has not tested those products and cannot confirm the accuracy of performance, compatibility or any other claims related to non-IBM products. Questions on the capabilities of non-IBM products should be addressed to the suppliers of those products.

All statements regarding IBM's future direction or intent are subject to change or withdrawal without notice, and represent goals and objectives only.

This information is for planning purposes only. The information herein is subject to change before the products described become available.

This information contains examples of data and reports used in daily business operations. To illustrate them as completely as possible, the examples include the names of individuals, companies, brands, and products. All of these names are fictitious and any similarity to the names and addresses used by an actual business enterprise is entirely coincidental.

#### COPYRIGHT LICENSE:

This information contains sample application programs in source language, which illustrate programming techniques on various operating platforms. You may copy, modify, and distribute these sample programs in any form without payment to IBM, for the purposes of developing, using, marketing or distributing application programs conforming to the application programming interface for the operating platform for which the sample programs are written. These examples have not been thoroughly tested under all conditions. IBM, therefore, cannot guarantee or imply reliability, serviceability, or function of these programs. The sample programs are provided "AS IS", without warranty of any kind. IBM shall not be liable for any damages arising out of your use of the sample programs.

Each copy or any portion of these sample programs or any derivative work, must include a copyright notice as follows:

© (your company name) (year). Portions of this code are derived from IBM Corp. Sample Programs. © Copyright IBM Corp. \_enter the year or years\_. All rights reserved.

If you are viewing this information softcopy, the photographs and color illustrations may not appear.

### **Privacy policy considerations**

IBM Software products, including software as a service solutions, ("Software Offerings") may use cookies or other technologies to collect product usage information, to help improve the end user experience, to tailor interactions with the end user or for other purposes. In many cases no personally identifiable information is collected by the Software Offerings. Some of our Software Offerings can help enable you to collect personally identifiable information. If this Software Offering uses cookies to collect personally identifiable information, specific information about this offering's use of cookies is set forth below.

Depending upon the configurations deployed, this Software Offering may use session or persistent cookies. If a product or component is not listed, that product or component does not use cookies.

| Product module                                                       | Component or<br>feature                                                  | Type of cookie<br>that is used                  | Collect this data                                                | Purpose of data                                                                                                    | Disabling the<br>cookies |
|----------------------------------------------------------------------|--------------------------------------------------------------------------|-------------------------------------------------|------------------------------------------------------------------|----------------------------------------------------------------------------------------------------|--------------------------|
| Any (part of<br>InfoSphere<br>Information<br>Server<br>installation) | InfoSphere<br>Information<br>Server web<br>console                       | $\bullet$<br>Session<br>Persistent<br>$\bullet$ | User name                                                        | • Session<br>management<br>Authentication                                                                             | Cannot be<br>disabled    |
| Any (part of<br>InfoSphere<br>Information<br>Server<br>installation) | InfoSphere<br>Metadata Asset<br>Manager                                  | $\bullet$<br>Session<br>Persistent              | No personally<br>identifiable<br>information                     | $\bullet$<br>Session<br>management<br>Authentication<br>Enhanced user<br>usability<br>Single sign-on<br>configuration | Cannot be<br>disabled    |
| InfoSphere<br>DataStage                                              | Big Data File<br>stage                                                   | $\bullet$<br>Session<br>$\bullet$<br>Persistent | User name<br>$\bullet$<br>• Digital<br>signature<br>• Session ID | Session<br>$\bullet$<br>management<br>Authentication<br>Single sign-on<br>configuration                               | Cannot be<br>disabled    |
| InfoSphere<br>DataStage                                              | XML stage                                                                | Session                                         | Internal<br>identifiers                                          | Session<br>٠<br>management<br>Authentication<br>٠                                                                     | Cannot be<br>disabled    |
| InfoSphere<br>DataStage                                              | IBM InfoSphere<br>DataStage and<br>QualityStage<br>Operations<br>Console | Session                                         | No personally<br>identifiable<br>information                     | • Session<br>management<br>Authentication                                                                             | Cannot be<br>disabled    |
| InfoSphere Data<br>Click                                             | InfoSphere<br>Information<br>Server web<br>console                       | Session<br>Persistent                           | User name                                                        | Session<br>$\bullet$<br>management<br>Authentication<br>٠                                                             | Cannot be<br>disabled    |
| InfoSphere Data<br>Quality Console                                   |                                                                          | Session                                         | No personally<br>identifiable<br>information                     | • Session<br>management<br>Authentication<br>٠<br>Single sign-on<br>configuration                                     | Cannot be<br>disabled    |

*Table 12. Use of cookies by InfoSphere Information Server products and components*

| Product module                                                  | Component or<br>feature                                                                   | Type of cookie<br>that is used  | Collect this data                                                   | Purpose of data                                                                                        | Disabling the<br>cookies |
|-----------------------------------------------------------------|-------------------------------------------------------------------------------------------|---------------------------------|---------------------------------------------------------------------|----------------------------------------------------------------------------------------------------|--------------------------|
| InfoSphere<br>QualityStage<br>Standardization<br>Rules Designer | InfoSphere<br>Information<br>Server web<br>console                                        | Session<br>٠<br>Persistent<br>٠ | User name                                                           | • Session<br>management<br>Authentication<br>$\bullet$                                                 | Cannot be<br>disabled    |
| InfoSphere<br>Information<br>Governance<br>Catalog              |                                                                                           | Session<br>٠<br>Persistent<br>٠ | User name<br>Internal<br>٠<br>identifiers<br>State of the tree<br>٠ | • Session<br>management<br>Authentication<br>$\bullet$<br>Single sign-on<br>$\bullet$<br>configuration | Cannot be<br>disabled    |
| InfoSphere<br>Information<br>Analyzer                           | Data Rules stage<br>in the InfoSphere<br>DataStage and<br>QualityStage<br>Designer client | Session                         | Session ID                                                          | <b>Session</b><br>management                                                                           | Cannot be<br>disabled    |

*Table 12. Use of cookies by InfoSphere Information Server products and components (continued)*

If the configurations deployed for this Software Offering provide you as customer the ability to collect personally identifiable information from end users via cookies and other technologies, you should seek your own legal advice about any laws applicable to such data collection, including any requirements for notice and consent.

For more information about the use of various technologies, including cookies, for these purposes, see IBM's Privacy Policy at<http://www.ibm.com/privacy> and IBM's Online Privacy Statement at <http://www.ibm.com/privacy/details> the section entitled "Cookies, Web Beacons and Other Technologies" and the "IBM Software Products and Software-as-a-Service Privacy Statement" at [http://www.ibm.com/software/info/product-privacy.](http://www.ibm.com/software/info/product-privacy)

### **Trademarks**

IBM, the IBM logo, and ibm.com<sup>®</sup> are trademarks or registered trademarks of International Business Machines Corp., registered in many jurisdictions worldwide. Other product and service names might be trademarks of IBM or other companies. A current list of IBM trademarks is available on the Web at [www.ibm.com/legal/copytrade.shtml.](http://www.ibm.com/legal/copytrade.shtml)

The following terms are trademarks or registered trademarks of other companies:

Adobe is a registered trademark of Adobe Systems Incorporated in the United States, and/or other countries.

Intel and Itanium are trademarks or registered trademarks of Intel Corporation or its subsidiaries in the United States and other countries.

Linux is a registered trademark of Linus Torvalds in the United States, other countries, or both.

Microsoft, Windows and Windows NT are trademarks of Microsoft Corporation in the United States, other countries, or both.

UNIX is a registered trademark of The Open Group in the United States and other countries.

Java™ and all Java-based trademarks and logos are trademarks or registered trademarks of Oracle and/or its affiliates.

The United States Postal Service owns the following trademarks: CASS, CASS Certified, DPV, LACSLink, ZIP, ZIP + 4, ZIP Code, Post Office, Postal Service, USPS and United States Postal Service. IBM Corporation is a non-exclusive DPV and LACS<sup>Link</sup> licensee of the United States Postal Service.

Other company, product or service names may be trademarks or service marks of others.
#### **Index**

# **Special characters**

.dsx files [generating for CDC Transaction stage](#page-18-0) [jobs 13](#page-18-0)

#### **A**

authentication [troubleshooting failures 40](#page-45-0) autostart [troubleshooting 39](#page-44-0)

## **B**

bookmarks [CDC Transaction stage properties 18](#page-23-0) [creating tables for 14](#page-19-0) [record format 17](#page-22-0) [troubleshooting failures 41](#page-46-0)

# **C**

[CC\\_CDC\\_DEBUG environment](#page-52-0) [variable 47](#page-52-0) [CC\\_CDC\\_SIMULATE\\_SOCKET](#page-52-0) [environment variable 47](#page-52-0) [CC\\_CDC\\_SIMULATION\\_FILE](#page-52-0) [environment variable 47](#page-52-0) CDC Transaction stage [configuration 18](#page-23-0) [overview 1](#page-6-0)[, 2](#page-7-0) CDC Transaction stage jobs [additional stages 20](#page-25-0) [compiling 22](#page-27-0) [data flow 2](#page-7-0) [data type conversions 19](#page-24-0) [development steps 13](#page-18-0) [example 29](#page-34-0) [frequently asked questions 45](#page-50-0) [generating templates 13](#page-18-0) [guidelines for job design 20](#page-25-0) [limitations 3](#page-8-0) [monitoring 25](#page-30-0) [software prerequisites 4](#page-9-0) [starting 23](#page-28-0) [supported installation topologies 4](#page-9-0) [target database stage](#page-26-0) [configuration 21](#page-26-0) [target table setup 14](#page-19-0) [troubleshooting 39](#page-44-0) change data capture [CDC Transaction stage questions 45](#page-50-0) [configuration for CDC Transaction](#page-14-0) [stage 9](#page-14-0) [InfoSphere DataStage job](#page-18-0) [development 13](#page-18-0) [overview 1](#page-6-0)[, 2](#page-7-0) [record format 14](#page-19-0) [setup 11](#page-16-0)

change data capture *(continued)* [target table setup 14](#page-19-0) command-line syntax [conventions 51](#page-56-0) commands [syntax 51](#page-56-0) connections [troubleshooting failures 41](#page-46-0) customer support [contacting 55](#page-60-0)

## **D**

data types [supported conversions 19](#page-24-0) [DM\\_BOOKMARK column 17](#page-22-0) [DM\\_KEY column 17](#page-22-0) [DM\\_OPERATION\\_TYPE column 14](#page-19-0) [DM\\_SORTKEY column 14](#page-19-0) [DM\\_TIMESTAMP column 14](#page-19-0) [DM\\_TXID column 14](#page-19-0) [DM\\_USER column 14](#page-19-0)

## **E**

encryption [support in CDC Transaction stage 3](#page-8-0) environment variables [InfoSphere Change Data Capture 47](#page-52-0) examples [CDC Transaction stage jobs 29](#page-34-0)

#### **F**

frequently asked questions [CDC Transaction stage jobs 45](#page-50-0)

#### **I**

InfoSphere CDC [CDC Transaction stage questions 45](#page-50-0) [configuring instances 9](#page-14-0) [ending subscriptions 27](#page-32-0) [overview 1](#page-6-0)[, 2](#page-7-0) [software installation topologies 5](#page-10-0) [starting subscriptions 23](#page-28-0)

#### **L**

large records [troubleshooting failures 40](#page-45-0) [legal notices 61](#page-66-0) LOB data [troubleshooting truncation 43](#page-48-0) [truncation in CDC Transaction](#page-8-0) [stage 3](#page-8-0)

#### **M**

[multiple record format 14](#page-19-0)

# **O**

ODBC [CDC Transaction stage failures 42](#page-47-0) ODBC password [CDC Transaction stage 18](#page-23-0) ODBC user name [CDC Transaction stage 18](#page-23-0) overview [InfoSphere CDC 1](#page-6-0)[, 2](#page-7-0)

## **P**

product accessibility [accessibility 49](#page-54-0) product documentation [accessing 57](#page-62-0)

# **R**

record format [bookmarks 17](#page-22-0) [change data capture columns 14](#page-19-0) [multiple record 14](#page-19-0) [single record 14](#page-19-0) replication [CDC Transaction stage installation](#page-10-0) [topologies 5](#page-10-0) [CDC Transaction stage](#page-9-0) [prerequisites 4](#page-9-0) [CDC Transaction stage questions 45](#page-50-0) [ending 27](#page-32-0) [InfoSphere DataStage job](#page-18-0) [development 13](#page-18-0) [setting up 11](#page-16-0) [starting 23](#page-28-0) [supported installation topologies 4](#page-9-0) [target table setup 14](#page-19-0)

#### **S**

[single record format 14](#page-19-0) software services [contacting 55](#page-60-0) special characters [in command-line syntax 51](#page-56-0) subscriptions [ending 27](#page-32-0) [setting up 11](#page-16-0) [starting 23](#page-28-0) [troubleshooting 43](#page-48-0) support [customer 55](#page-60-0) syntax [command-line 51](#page-56-0)

# **T**

tables [mapping for InfoSphere CDC 11](#page-16-0) [troubleshooting table name errors 42](#page-47-0) templates [generating for CDC Transaction stage](#page-18-0) [jobs 13](#page-18-0) trademarks [list of 61](#page-66-0) transactional integrity [CDC Transaction stage 3](#page-8-0) troubleshooting [authentication failures 40](#page-45-0) [autostart fails 39](#page-44-0) [CDC Transaction stage jobs 39](#page-44-0) [connection failure 41](#page-46-0) [missing bookmark tables 41](#page-46-0) [multiple or no bookmark links](#page-46-0) [error 41](#page-46-0) [ODBC access failures 42](#page-47-0) [table name not specified error 42](#page-47-0) [too big for block error 40](#page-45-0) [truncated LOB data 43](#page-48-0) types [supported conversions 19](#page-24-0)

#### **W**

web sites [non-IBM 53](#page-58-0)

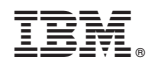

Printed in USA

SC19-4296-00

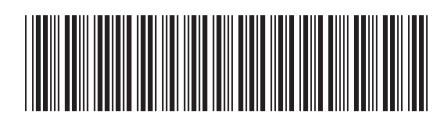